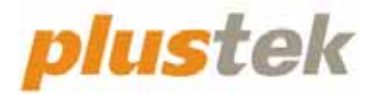

# スキャナ ユーザーガイド **OpticFilm 8100/8200i**

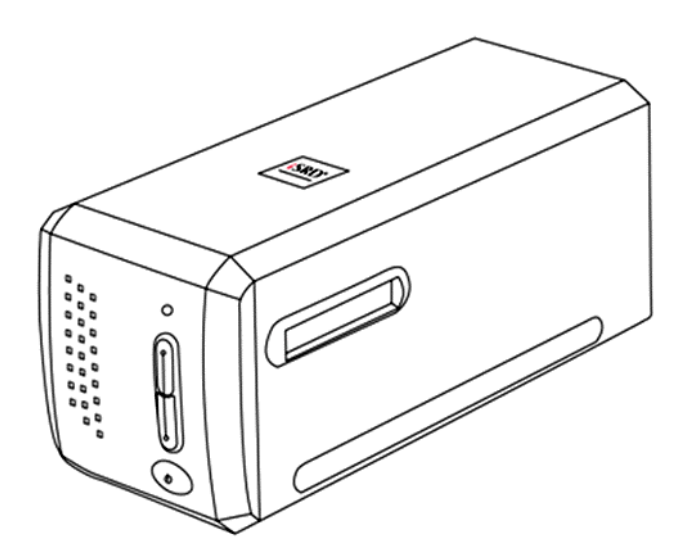

#### 登録商標

© 2023 すべての権利を留保されます。本印刷物のいかなる部分も許可なしに複 製することはできません。

本印刷物に記載されている商標およびブランド名はすべて各社の所有物です。

#### 免責事項

本マニュアルの内容の正確さを保つため最大限の努力を払っておりますが、誤記、欠 落、本マニュアルの記載内容により生じたいかなる過失、事故、その他の因果関係に ついて弊社では一切責任を負いません。本マニュアルの内容は予告無く変更される ことがあります。ユーザーが当マニュアルの指示に従わなかった場合、当社は法 的な責任を一切負いかねます。

#### 版権

小切手、紙幣、ID カード、債権、公的書類等をスキャンすることは法律で禁じられ ています。また刑事訴追される場合があります。本書で使われている全ての商標、 ブランド名は知的所有物です。本書を許可無く複製することは禁じられています。ま た本、雑誌、その他をスキャンする際には著作権法を遵守してください。

#### 環境に関するお知らせ

製品寿命に達した際のリサイクルや廃棄に関しての詳細は、最寄りの代理店か 販売店にお尋ねください。本製品は地球環境を壊さないよう設計、製造されてい ます。弊社ではグローバルな環境基準沿った製品造りを心がけております。廃棄 の方法についてはご使用している地域の関係機関にお問い合わせをしてください。

商品のパッケ-ジングはリサイクル可能です。

#### 当マニュアルでの画像例

本書で使われているスクリーンショットは Mac 11.4 で作成されました。Windows 11/10/8/7 を使用されると本書のものとは違って見えることがありますが、その機 能は同じです。

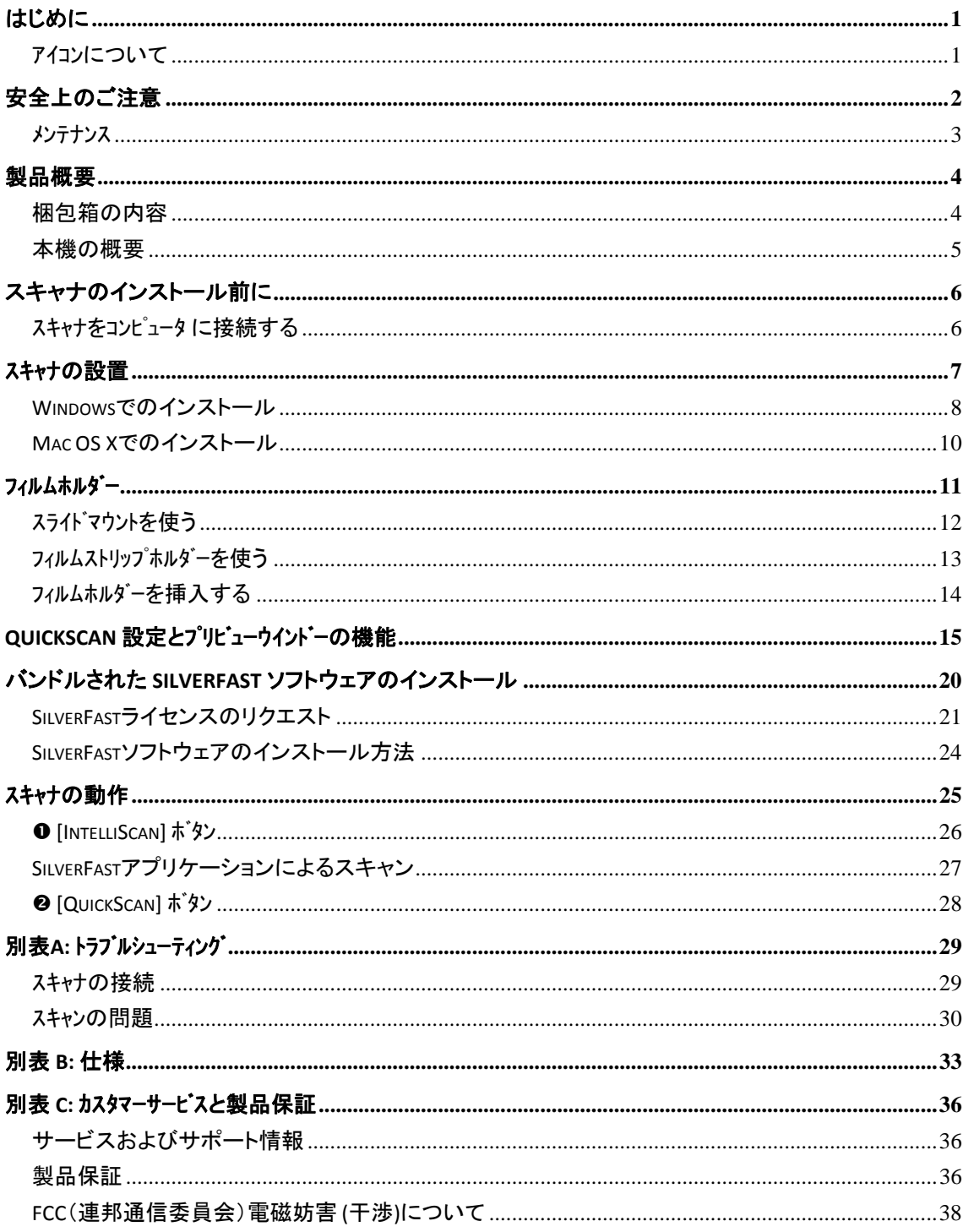

## 目次

# はじめに

<span id="page-3-0"></span>Plustek のスキャナをお買い上げいただきありがとうございます。弊社製品が日々の電子 イメージ入力作業にお役にたてることを切望しております。

弊社の製品は全て出荷前に検査を行っており、お客様がご満足して使用いただける よう万全を期しております。

お客様のスキャナサプライヤーとして弊社をお選びいただきありがとうございます。今 後ともお客様のコンピュータ関連のニーズのために弊社の優れた商品をご利用いた だけることを願っております。

### アイコンについて

本書では下記のアイコンを使って特別な注意を払う必要がある点を示しています。

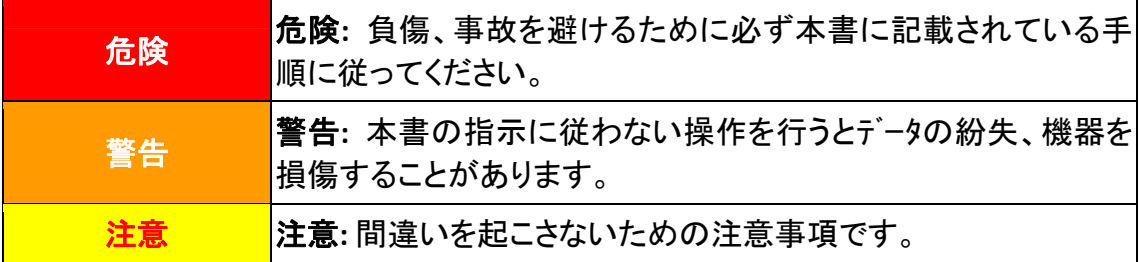

## 安全上のご注意

<span id="page-4-0"></span>故障、人体を損傷することがないよう、本機をご使用になる前に以下の重要なインフ ォメーションをお読みください。

- 1. 当製品の使用箇所は屋内の乾燥したところです。下記の状態では本機の内部 に結露が発生し故障の原因となることがあります:
	- 本機を冷たい場所から暖かい場所に直接移動させた時
	- 冷たい部屋を暖めた時
	- 本機を湿度の高い場所に置いた時

結露を防止するために

c 本機をプラスティックバッグに入れ密封して室温になじませてください。

② 1-2時間おいてから本機をバッグから出してください。

- 2. スキャナに付属されている電源アダプタ及び USB ケーブルを必ず使用してくださ い。他の電源アダプタやケーブルを使用すると故障の原因となることがあります。
- 3. 緊急時に AC アダプタを素早く抜けるよう AC アダプタの周囲は空けてください。
- 4. 配線の破損は出火、電気ショックの原因となります。電源コードはまっすぐ伸ばし、 よじったり、曲げたり、擦ったりしないでください。
- 5. 長期間本機をしない場合には電源コードを抜いてください。
- 6. スキャナーを解体しないでください。電気ショックの危険があります、解体した場 合は保証の対象から外れます。
- 7. スキャナは精密機械で故障の恐れがあるので、ぶつけたり叩いたりしないでくだ さい。
- 8. デバイスのドライバインストール前に、その他全てのイメージング装置(別のスキ ャナ、プリンタ、デジタルカメラ、ウェブカメラなど)を PC から取り外してください。
- 9. セットアップ/アプリケーション CD を保管してください。今後もドライバおよびソフト ウェアの再インストールが必要となる場合があります。
- 10. スライドおよびネガフィルムを扱う前に、手が汚れていないことを確認してくださ い。フィルム材料にホコリが付着している場合、ブロワーで吹き飛ばすか、柔らか な布で拭き取ってください。
- 11. スライドおよびネガフィルムは、直射日光の当たらない、涼しくて乾燥した場所に 保管してください。不適切な保管ならびに取り扱いによって劣化やスキャン結果 への悪影響が生じる恐れがあります。

### <span id="page-5-0"></span>メンテナンス

■ スキャナをスムースに動作させるため下記の使用方法及びメンテナンスに ついての説明をお読みください。

- 埃っぽいところでスキャナを使用しないでください。埃の粒子や異物が損傷を与える 恐れがあります。長期間使用しない場合には輸送用のビニール袋に入れてください。
- スキャナを分解しないでください。感電の恐れがあります。スキャナ開けた場合には製品 保証は受けられません。
- スキャナに過度の振動を与えないでください。内部の部品に損傷を与える恐れがあり ます。
- y スキャナは 10℃~40℃の温度帯で使用してください。

## 製品概要

## <span id="page-6-0"></span>梱包箱の内容**[1](#page-6-1)**

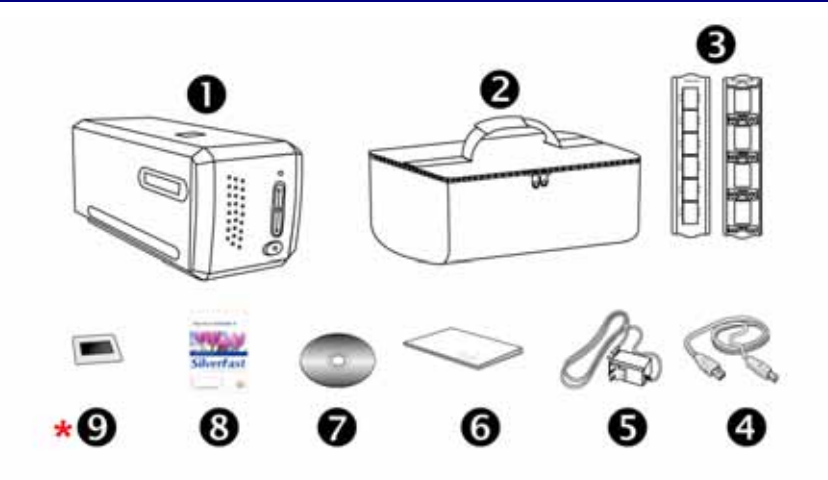

- $0<sub>x+Y</sub>$
- o キャリングバッグ
- p スライドホルダー、フィルムストリップホルダー
- $Q$  USB  $h-jk$
- **6** 雷源アダプター 15V
- **6** クイックガイド

 $\overline{a}$ 

- **Q** セットアップ/アプリケーション CD-ROM
- u バンドルされた SilverFast ソフトウェアアクティベーションカード \*ソフトウェアのバージョンは、購入したスキャナーのモデルによって異なります。
- **\* <sup>●</sup> 35 mm IT-8 ターゲット (35 mm IT-8 ターゲットが付属していないモデルもあります)**

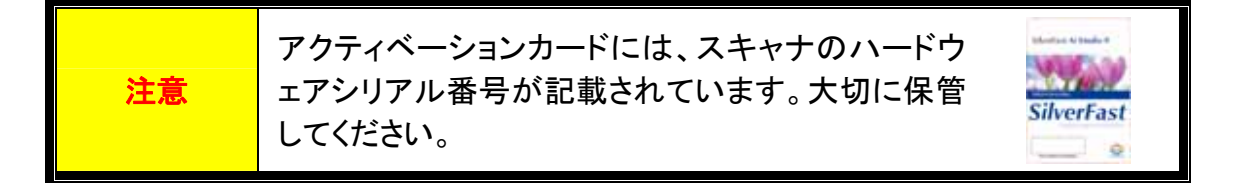

<span id="page-6-1"></span>1 スキャナを輸送する時のために梱包箱は保管しておいてください。 梱包の内容は、事前の通知なしで随時変更する可能性があります。

### <span id="page-7-0"></span>本機の概要

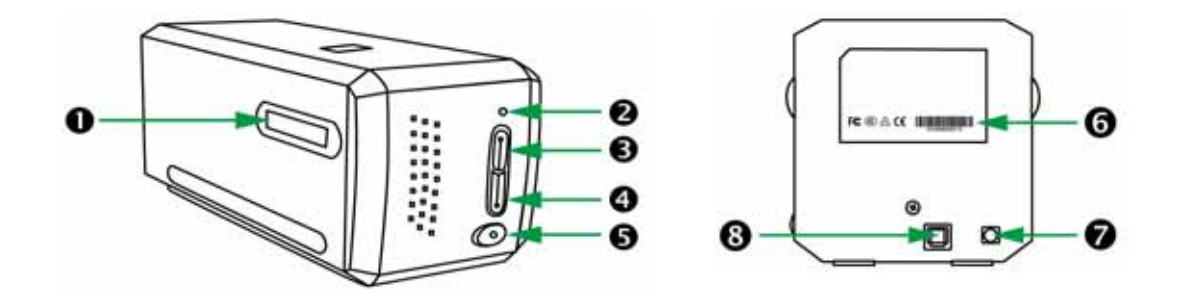

- ❶ フィルムホルダースロット:フィルムホルダーをダストカバーに通してスキャナに挿入します。 フィルムホルダーはスキャナのどちらの側からも入れることができます。フィルムホルダーはサ イドレール上のノッチを使いそれぞれのフレームにインデックスをつけます。
- **2 パワー LED:スキャナーの状態を表示します。**

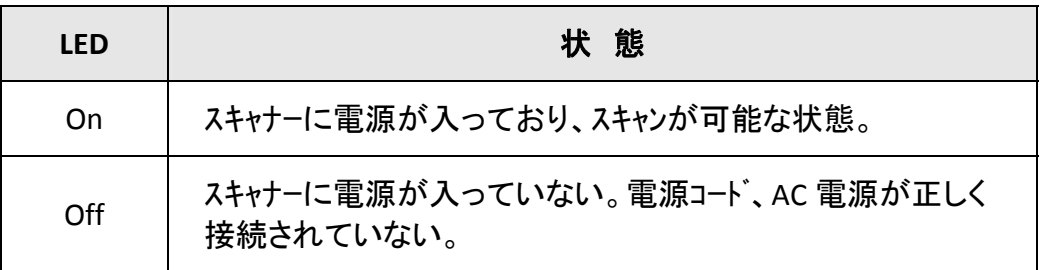

- **<sup>6</sup> IntelliScan ボタン:ボタンを押すと、SilverFast アプリケーションが起動します。** \*この機能は Mac OS X ではサポートされていません。
- **4 QuickScan ボタン:ボタンを押すと、QuickScan アプリケーションが起動します。** \*この機能は Mac OS X ではサポートされていません。
- **6 電源スイッチ:スキャナーの電源を ON/OFF します。**
- 6 シリアル番号ステッカー:スキャナの裏側に記載されています。
- ◎ 電源コードレセプター(受け口)
- **8** USB  $\mathbf{k}$ <sup>2</sup>

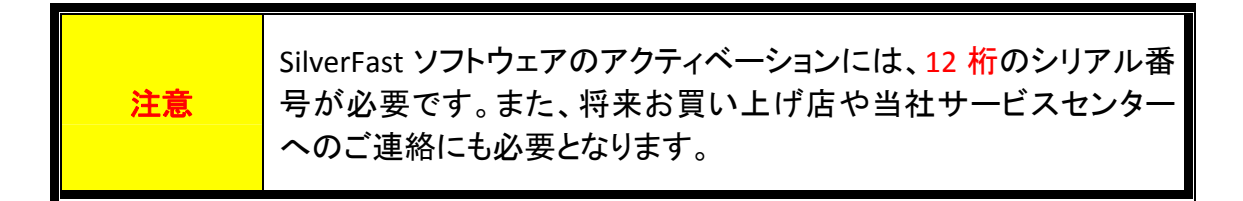

## スキャナのインストール前に

### <span id="page-8-0"></span>スキャナをコンピュータ に接続する

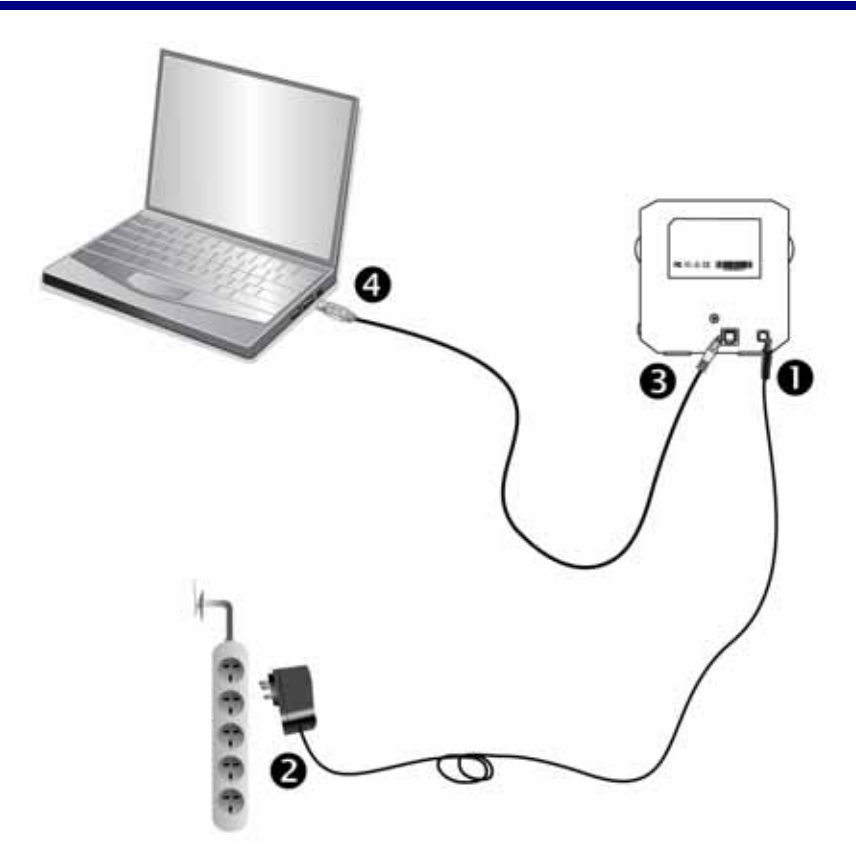

- ❶ 電源アダプターをスキャナの電源投入口につなぎます。
- **2** 電源アダプターの他方を AC 電源につなぎます。
- **❸ 同梱の USB ケーブルの正方形の端をスキャナの背面の USB ポートに接続します。**
- **4 同梱の USB ケーブルの長方形の端をコンピュータに接続します。**

注: 他の USB 機器がコンピュータに接続されている場合には、空いている USB ポート にスキャナを接続してください。

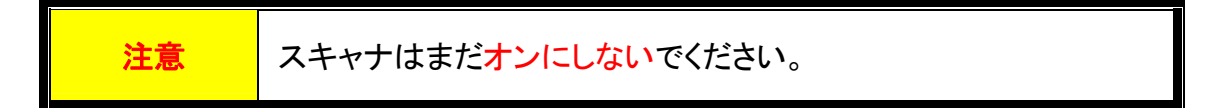

## スキャナの設置

<span id="page-9-0"></span>スキャナを設置するにあったては以下の手順に従ってください。

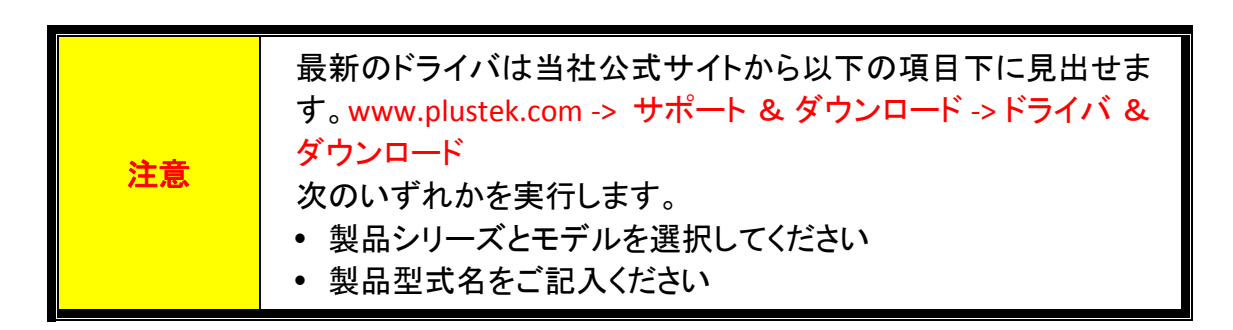

- Windows[でのインストール](#page-10-0)
- y Mac OS X[でのインストール](#page-12-0)

### <span id="page-10-0"></span>**Windows** でのインストール

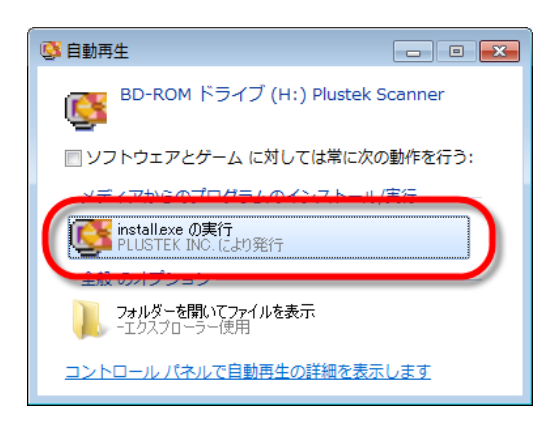

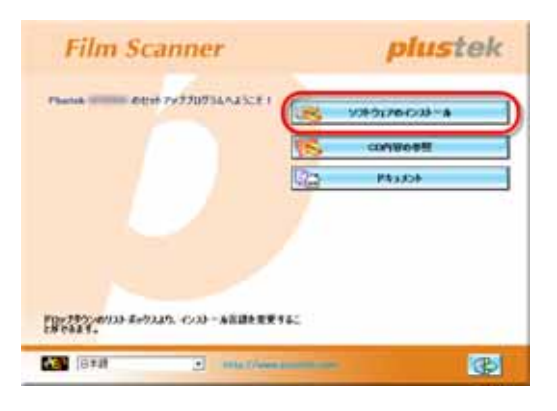

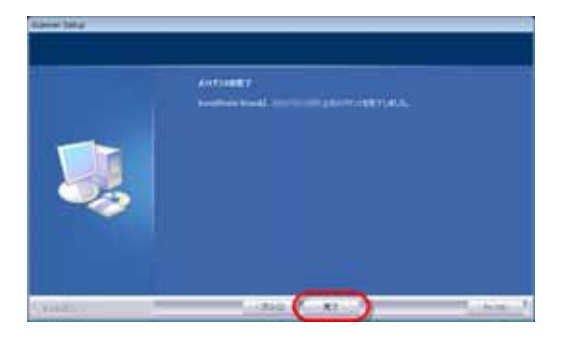

- 1. スキャナに同梱されていたセットアッ プ/アプリケーション CD‐ROM を CD‐ ROM ドライブに挿入します。表示され た[自動再生] ウィンドウで[**install.exe** の実行] をクリックします。インストー ルが自動的に開始しない場合は、 CD‐ROM ドライブを参照して [install.exe]ファイルを手動で実行して ください。
- 2. 画面の指示に従ってスキャナに必要なソ フトウエアをインストールします。

3. ソフトウエアのインストールが終わったら、全 てのアプリケーションを閉じて[完了]をクリッ ク、 コンピュータを再起動させます。

4. 電源ボタンを長押しするとスキャナが オンになります。

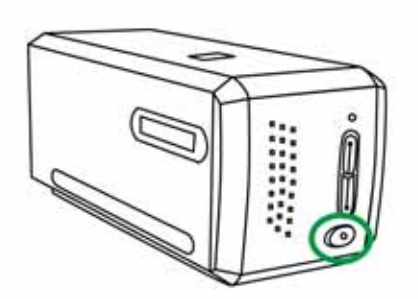

インストールに成功すると、新たな QuickScan アイコン が表示されます。スキャナがコ ンピュータと正しく接続され、スキャナのソフトウエアが起動すると Windows のシステムトレイ上に QuickScan アイコン エ が表示されます。

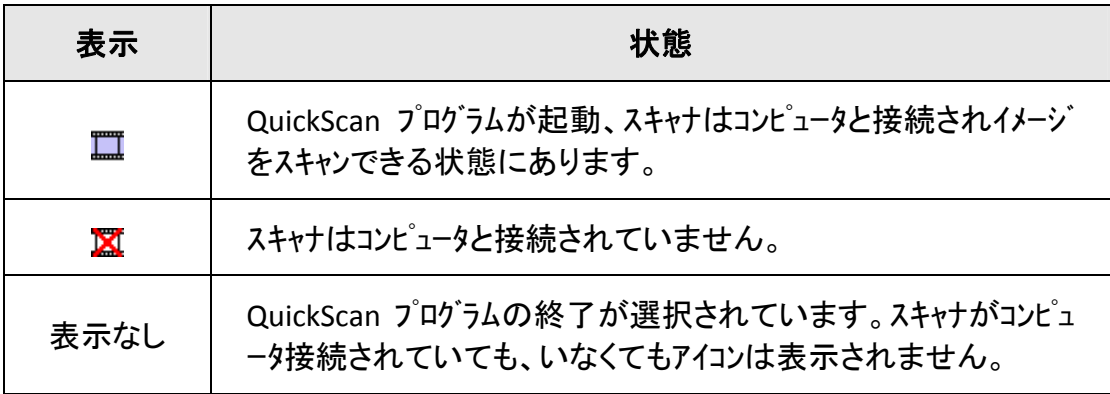

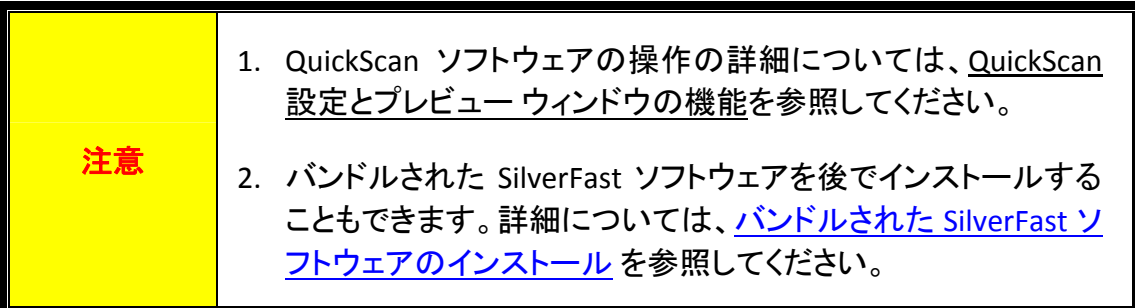

### <span id="page-12-0"></span>**Mac OS X** でのインストール

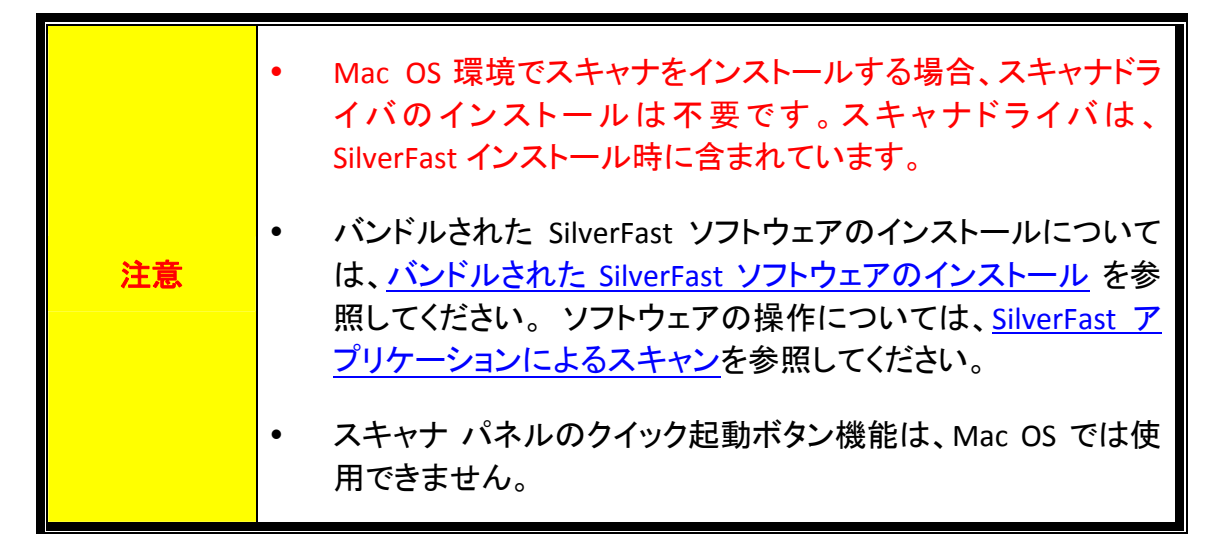

必要に応じて、セットアップ/アプリケーション CD‐ROM から Mac ドライバーをインスト ールできます。スキャナに同梱されていたセットアップ/アプリケーション CD‐ROM を CD‐ROM ドライブに挿入します。

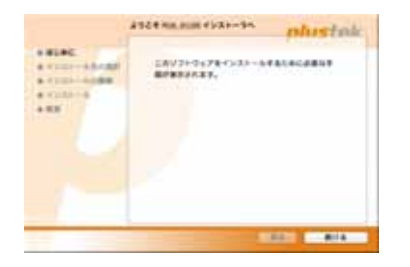

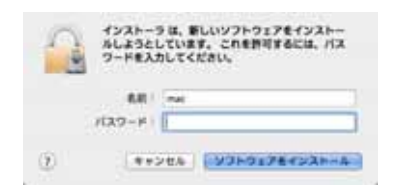

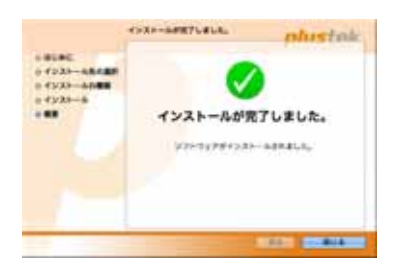

- 1. セットアップ・ファイル [Plustek Film Scanner] をダブルクリックすると、スキャナのインストーラが インストール手順を案内し始めます。インストーラ ー・ウインドウに表示される画面上の手順に従っ て操作します。
- 2. ここで Mac 管理者パスワードの入力が促されま す。パスワードを入力してインストールを続行しま す。注:インストールを行うことができるのは、**Mac** 管理者のみです。管理者として **Mac OS** にログイ ンされていることを確認してください。
- 3. インストール完了後、[閉じる] をクリックするとイン ストーラーが終了します。

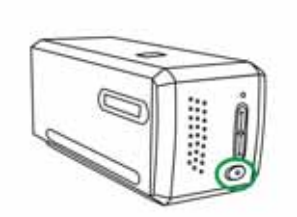

4. 電源ボタンを長押しするとスキャナがオンになりま す。

# フィルムホルダー

<span id="page-13-0"></span>二種類のフィルムホルダーが同梱されています。正しくスキャンすることができます。

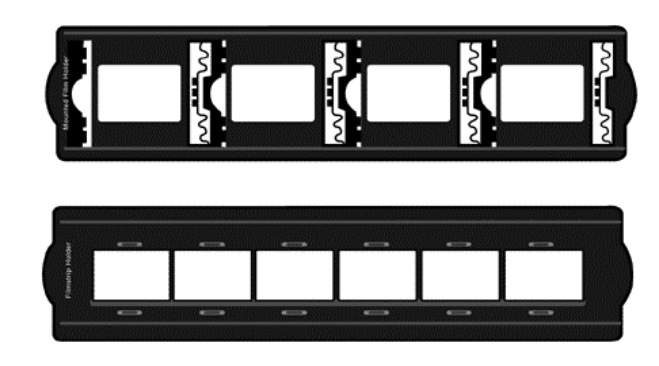

- A. 35mm スライドマウント (max. 4 x スライド)
- B. 35mm フィルムストリップ (max. 6 コマ)
	- [スライドマウントを使う](#page-14-0)
	- [フィルムストリップホルダーを使う](#page-15-0)
	- [フィルムホルダーを挿入する](#page-16-0)

## <span id="page-14-0"></span>スライドマウントを使う

スライドマウントの膜面(光沢のない面)を下向きにしてスロットに差し込みます。

それぞれのスロットのフレームには矢印とイラストが記されています。イラストに従ってマウントスライ ドを差し込んでください。

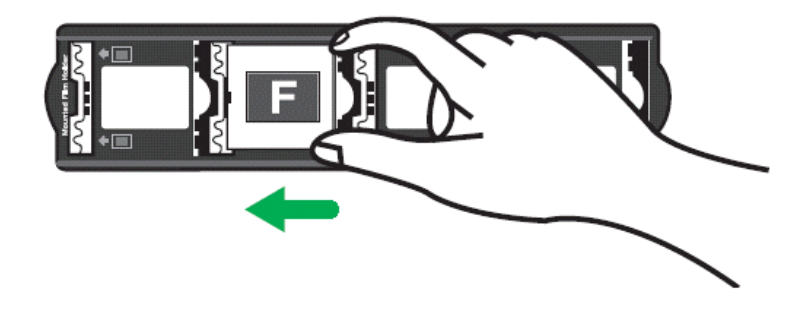

### <span id="page-15-0"></span>フィルムストリップホルダーを使う

フィルムストリップの膜面(光沢のない面)を下向きにしてホルダーの上におき、ホルダーのカバー をカチッとなるまで閉めてください。

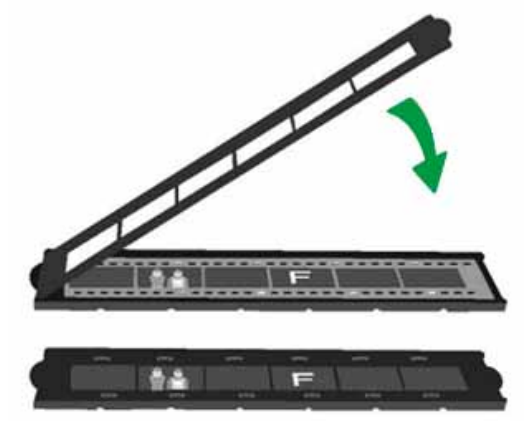

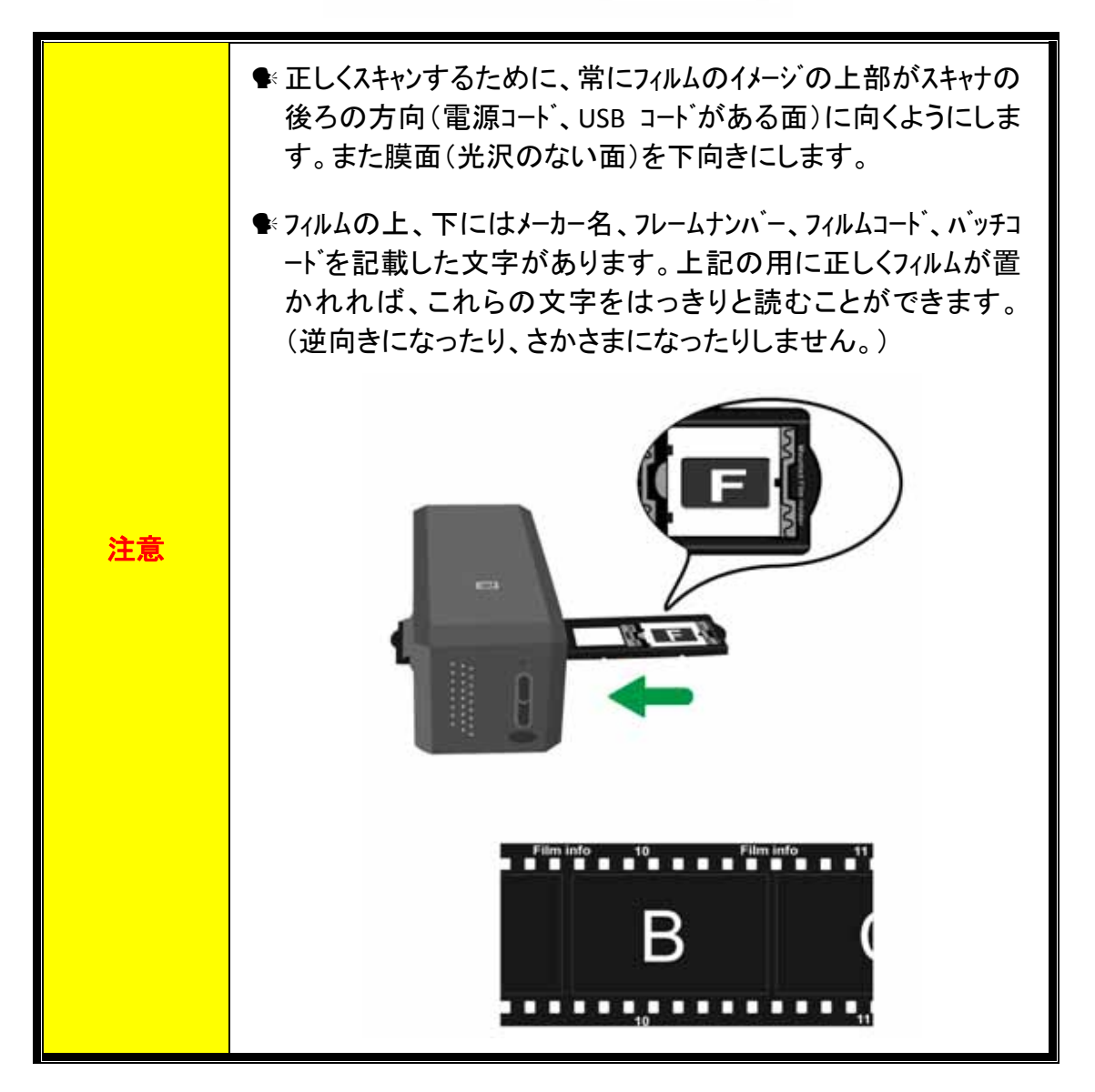

### <span id="page-16-0"></span>フィルムホルダーを挿入する

フィルムホルダーをダストカバーに通してスキャナに挿入します。フィルムホルダーはスキャナのどちらの 側からも入れることができます。フィルムホルダーはサイドレール上のノッチを使いそれぞれのフ レームにインデックスをつけます。

スキャナの左右両側にはフィルムホルダーの出し入れのためそれぞれ 40Cm のスペースが必 要です。

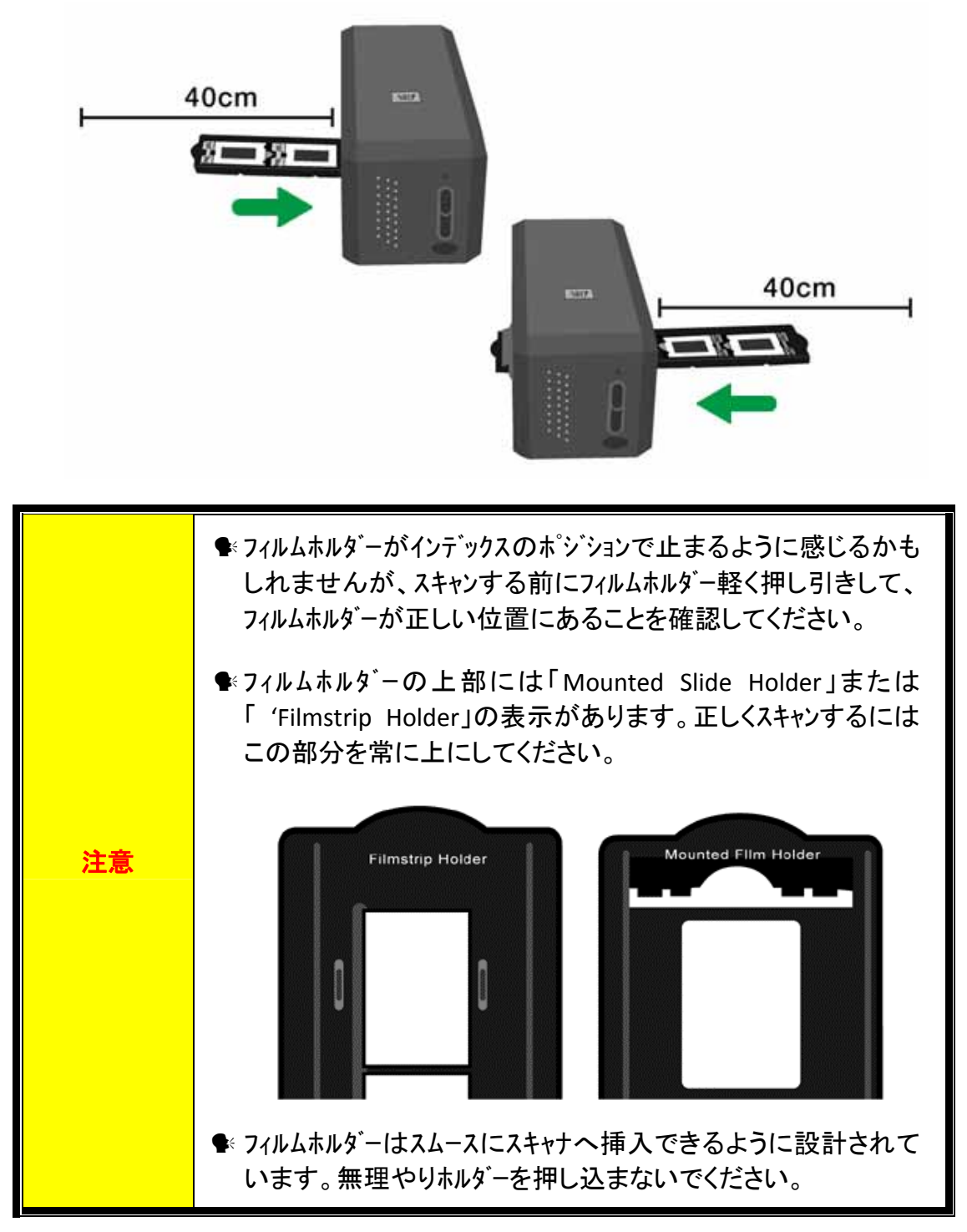

# <span id="page-17-0"></span>**QuickScan** 設定とプリビューウインドーの機能

#### **QuickScan** の設定

Windows のシステムトレイ上の時計のアイコンの近くに表示される QuickScan のアイコン■をダ ブルクリックするか、右クリックします。ポップアップしたメニューからして[プロパティ]を選択します。

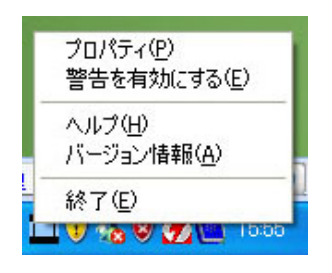

- [スキャンソース] (スキャンする素材)、[目的] (画像を保存、処理するためのソフトウェ ア)、[ファイルフォーマット] (保存形式)、[目的地フォルダー] (保存先)及び[ファイ ル名のプレフィックス] (フィルム名、その後に 0000 から 4 桁の数字が順番に付加さ れます。)を選択します。
- [プレビュー] ウイントーのオプション[有効化]および/または[確定] をチェックします。
- [自動処理]のオプティンを選択します。

[カラーエンハンスメント]: ネガモードでのみ使用できます。

[カラーマッチング]: トランスペアレンシーモードでのみ使用できます。

「自動デンシティ」: ネガモード、トランスペアレンシーモード両方で使用できます。(カラーの処 理方法による。)

[自動デンシティ] と[カラーマッチング]機能を同時に使うことはできません。

[自動デンシティ] が選択されている時には[自動クロップ]は自動的に機能します。

● スキャン属性のオプションを選択します。

スキャンモード, 解像度, フィルター, 輝度, コントラスト 及びガンマ の設定を変更す ることができます。

- 初期設定に戻すには[初期設定] ボタンをクリックしてください。
- [閉じる] ボタンをクリックすると最終設定を保存し QuickScan の設定画面を終了しま す。

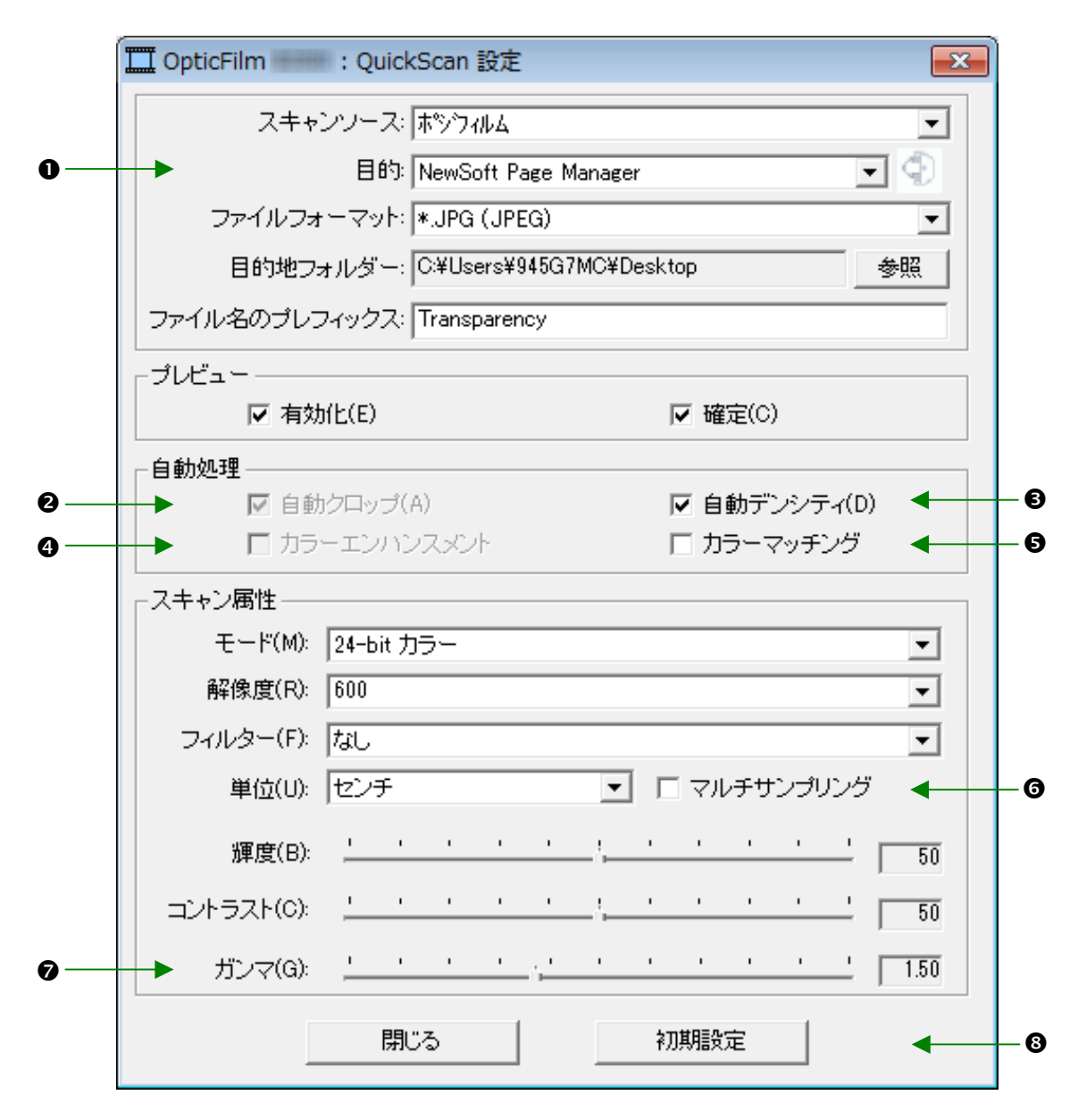

#### 重要なスキャン設定

#### n目的

このメニューには File、Page Manager、Photoshop が含まれています。スキャンしたイメージの 処理を行うソフトウエアを選択できます。

#### o自動クロップ

このボックスがチェックされている時には QuickScan プログラムがイメージの寸法を測りエッジの 周囲をクロップします。クロップの形は正方形または長方形です。不規則な形のイメージのエ ッジはトレースしません。

#### **<sup>⊙</sup> 自動デンシティ**

このボックスをチェックすると色調の相違を増加し、自動的にヒストグラムを調整してスキャンした イメージをクリーンにします。

この機能はトランスペアレンシーモード、ネガフィルムモードの両方で使うことができます。

#### q カラーエンハンスメント

この機能はネガの露出不足の緑と青のチャンネルを補完する機能です。

この設定にチェックが入ると、プレスキャンおよびスキャンの時間が目立って長くなり ます。

この機能のはネガモードでのみ使用できます。

#### 9 カラーマッチング

元のイメージと出力されるカラーが均一になるようカラーマッチングをさせる機能です。 この機能はトランスペアレンシーモードでのみ使用できます。

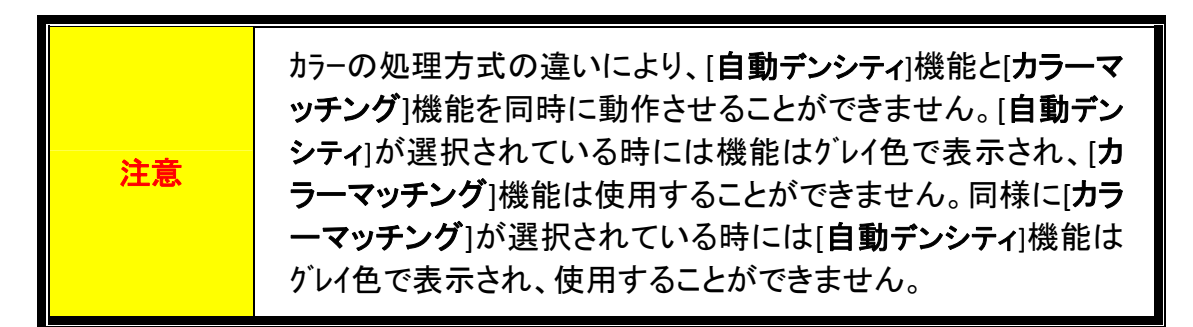

#### s マルチサンプリング

高速でスキャンするには「品質モード」のチェックを外し、「マルチサンプリング」を機能しない ようにします。

スキャンする毎にノイズパターンが変わることから、ノイズを最小限にするため[マルチサンプ リング]機能はスキャン時間中に 4 回のスキャンを行います。これによりパターンの不規則性 が検知されるとイメージの平均からノイズをキャンセルします。

#### ❷ ガンマ

はコンピュータに取り込むスキャンされるイメージの色を調整するのに使われます。ガンマ調 整することにより選択されたカラーチャンネルの色調のレンジを変更することができます。ガ ンマの値はカラーの明るさの測定値に基づいています。ガンマの値が大きいほどカラー は明るくなります。

#### **8初期設定**

このボタンをクリックすると全ての設定値が初期値に戻ります。

### プリビューウィンドウ

上記設定画面で「プリビュー]部分の[有効化]と[確定]がチェックされている時のみプリビュ ーウインドーは表示されます。QuickScan ボタンを押すと、これが開きます。

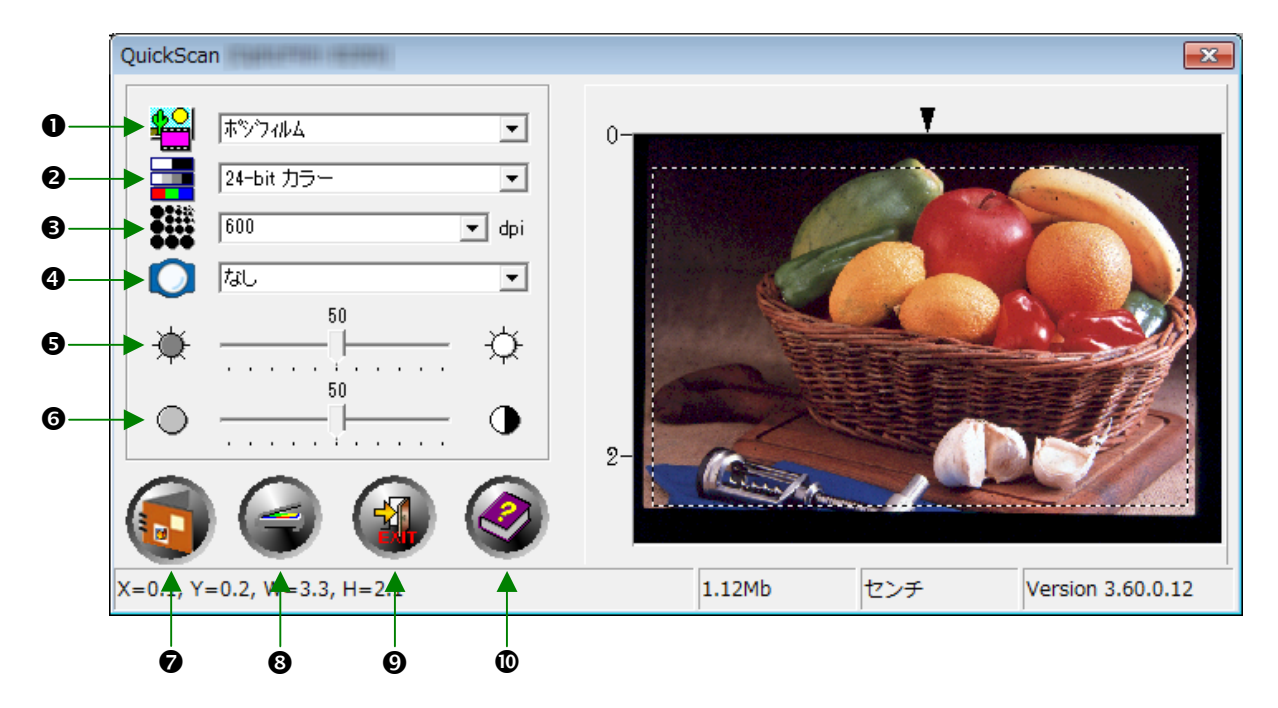

■ スキャンソース – スキャンするフィルムの素材を選択します。

- ポジフィルム トランスペアレンシーをスキャンする場合。
- ネガフィルム ネガフィルムをスキャンする場合。

2 スキャンモード – スキャンモードを以下から選択します。:

- **8‐bit** グレースケール 256 階層のグレースケールでスキャンし、白黒の画像を提 供します。
- **16‐bit** グレースケール 65,000 階層以上のグレースケールでスキャンし、リアルな 白黒画像を提供します。
- **24‐bit** カラー 24 ビットカラーでスキャン。カラースライド、フィルムをスキャンする際に使 います。
- **48‐bit** カラー 48 ビットカラーでスキャン、精密なカラーの表現が要求されるプロフェ ッショナルなイメージに使用できます。

**9 解像度 -** 解像度はドット/インチ(dpi)で現されます。解像度は高いほど画像 の精度は高くなりますが、メモリー及びドライブ内の容量も大きくなります。

● つイルター – フィルターを使うことにより余計なドット、ゆがみを除去し画像をより 鮮明にすることができます。

なし

中間値フィルタ**:** ソフトなイメージにします。(画像の深み:中程度、ピクセル:平均).

- ぼかし**:** イメージの暗い部分を明るく、明るい部分を暗くしてコントラストを 下げ画像を不鮮明にします。
- ぼかし(強)**:** 画像をより不鮮明にします。
- シャープ**:** エッジをより際立たせシャープな画像にします。この Sharpen フィル ターを使うと暗いエッジをより暗く、明るいエッジの周りをより明る くしコントラスト上げます。

シャープ(強)**:** 画像をよりシャープにします。

アンシャープ**:**  ぼやけた部分を除去してイメージのエッジをシャープにします。

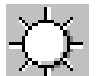

6 輝度 – スキャン中にドキュメントに照射される光量を調整します。

- 6 コントラスト コントラストは中間のトーンを下げ、高いトーンと低いトーンを上げてイメー ジの明暗のレンジを調整します。
- 

● スキャン – 現在の設定で透過性スライドまたはネガフィルムのスキャンと保 存を実行します。

<sup>3</sup> プレスキャン – 透過性スライドまたはネガフィルムのプリスキャンを実行して プリビュー表示します。)

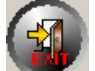

◎ 終了 – プログラムを終了します。

**@ ヘルプ – Online Help を開きます。** 

すべての設定が満足のいくものであることを確認したら、[スキャン] ボタンをクリックし て最終スキャンを実行し、ハード ドライブに保存してください。

# <span id="page-22-0"></span>バンドルされた **SilverFast** ソフトウェアのイ ンストール

スキャナーには、高度で機能豊富なスキャンアプリケーション SilverFast が付属してい ます。Mac OS 環境でスキャナをインストールする場合、スキャナドライバのインストー ルは不要です。スキャナドライバは、SilverFast インストール時に含まれています。

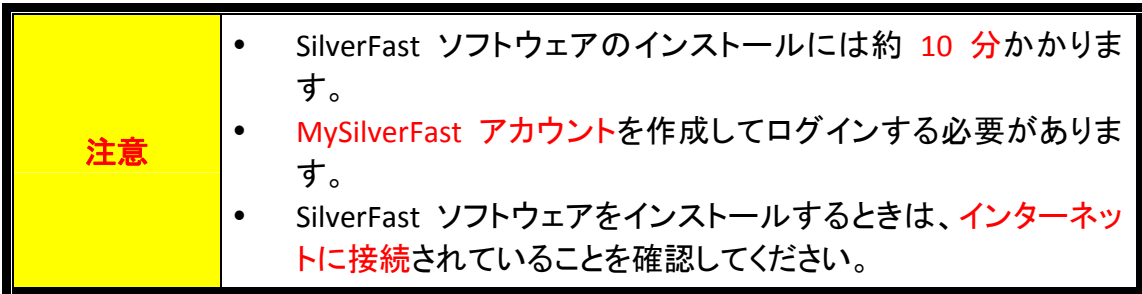

- SilverFast[ライセンスのリクエスト](#page-23-0)
- SilverFast[ソフトウェアのインストール方法](#page-26-0)

### <span id="page-23-0"></span>**SilverFast** ライセンスのリクエスト

1. ウェブサイト **www.silverfast.com/activation‐plustek**にアクセスして、指示に従い ます。スキャナのハードウェアシリアル番号が必要となります。

> plustekスキャナ用の無料のSilverFast ライセンスをリクエストしてください。

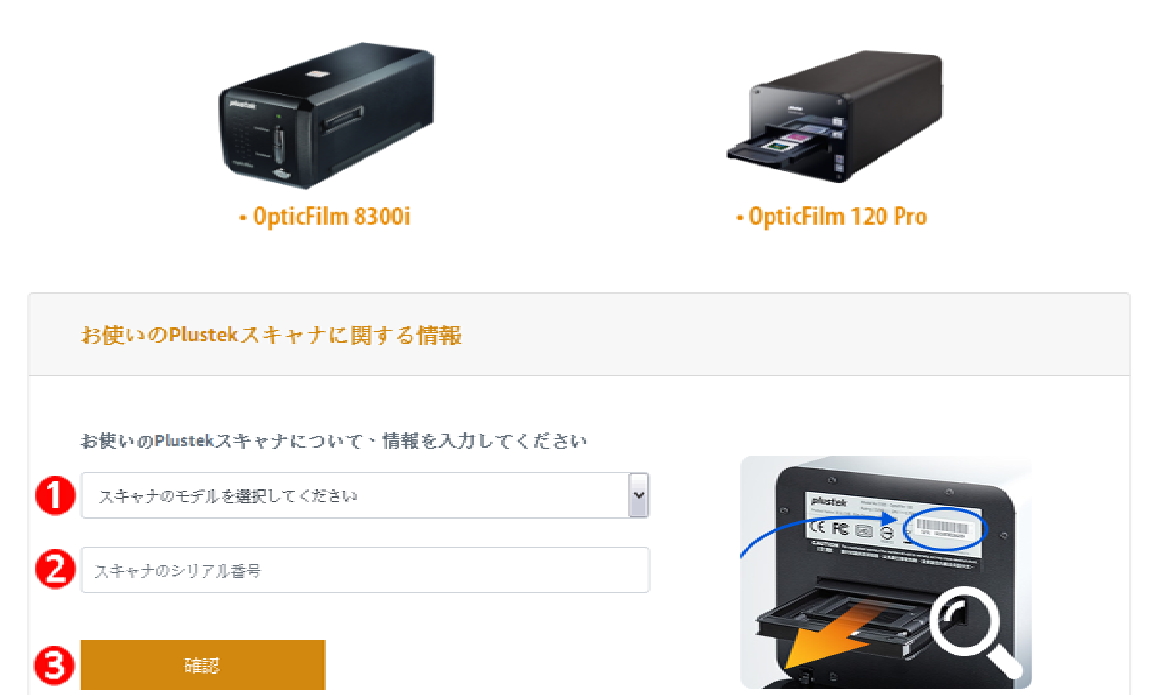

(シリアル番号は、アクティベーション用のチラシ やスキャナの背面に記載されています。)

\*ウェブページのコンテンツは、事前の通知なしに変更される場合があります

0 スキャナーモデルを選択してください

- スキャナーのシリアル番号を入力してください
- [確認]ボタンをクリックしてください

2. MySilverFast アカウントを作成するために必要な情報を入力します。 後でこの MySilverFast アカウントを使用して SilverFast ソフトウェアにログインする必要があ ります。

### plustekスキャナ用の無料のSilverFast ライセンスをリクエストしてください。

MySilverFastに登録して、SilverFastの無料ライセンス を受け取ってください。 すでにアカウントをお持ちですか? ログインはこちら

ハードウェアのシリアル番号が正しいことを確認してから、このフォームに記入してMySilverFastのアカウントを説定してください。 MySilverFastのユーザーアカウントでは、ソフトウェアの管理やゲウンロードリンクを確認することができます。

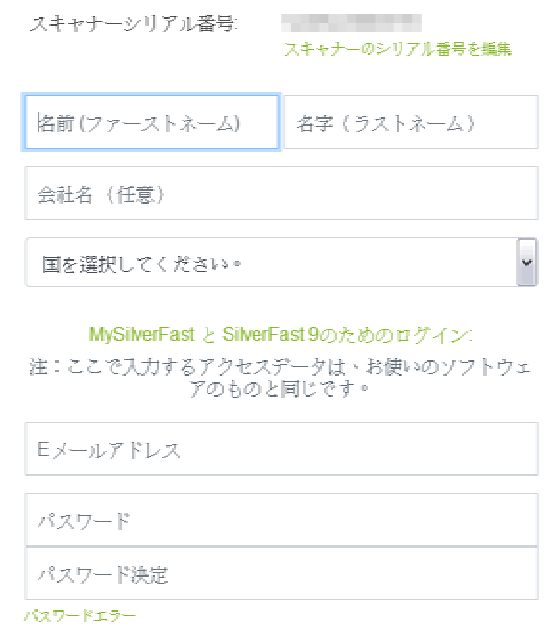

\*ウェブページのコンテンツは、事前の通知なしに変更される場合があります

3. 登録が完了すると、ライセンスが MySilverFast アカウントにすでに追加されている ことを通知するメールが届きます。

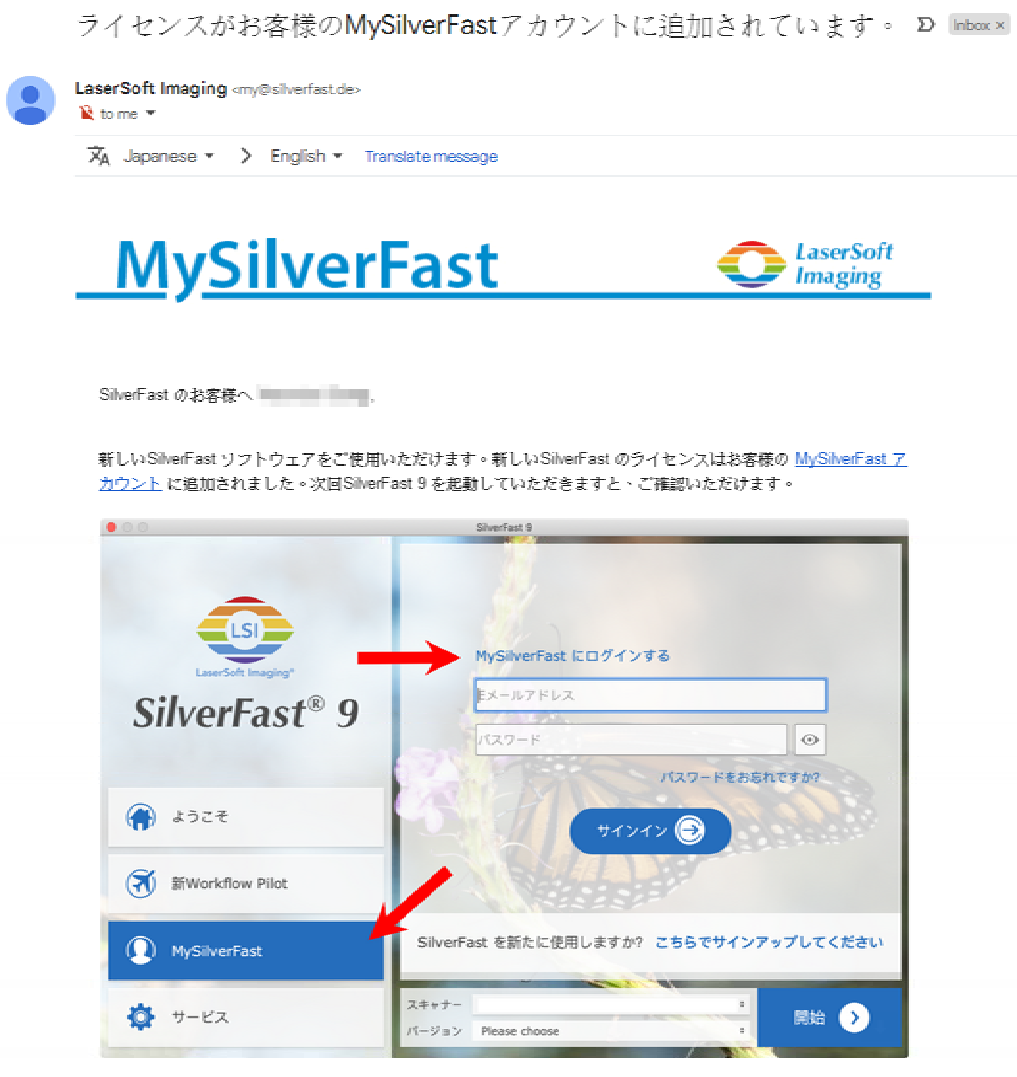

シリアルNeの代わりにMySilverFastアカウントのベース上のSilverFast 9 がご使用いただけます。 MySilverFast <u>ポークル</u>でご使用のライセンスを管理し、リフトウェアをダウンロードしていただけます。SilverFast 9 のウェル カムスクリーンにあるMySilverFastタブ上のMySilverFastアカウントをログインしていただきますと、SilverFast 9 は自動的にアクティブになります。

MySilverFastについてご不明な点がございましたら、MySilverFastへルプガイド、をご覧ください。

SilverFast 9 のソフトをご活用ください!

今後ともLaserSoft Imagingをよろしくお願いいたします。

SilverFast (シルバーファスト) チーム一同

LaserSoft Imaging AG, Luisenweg 6-8, 24105 Kiel, Deutschland, Tel.: +49(0)431-56009-0 監査役: Dr. Wolfgang von Hacht

www.SilverFast.com | www.PrinTao8.com | www.Picture-Plugins.com

### <span id="page-26-0"></span>**SilverFast** ソフトウェアのインストール方法

SilverFast は、MySilverFast ポータルからインストールできます。

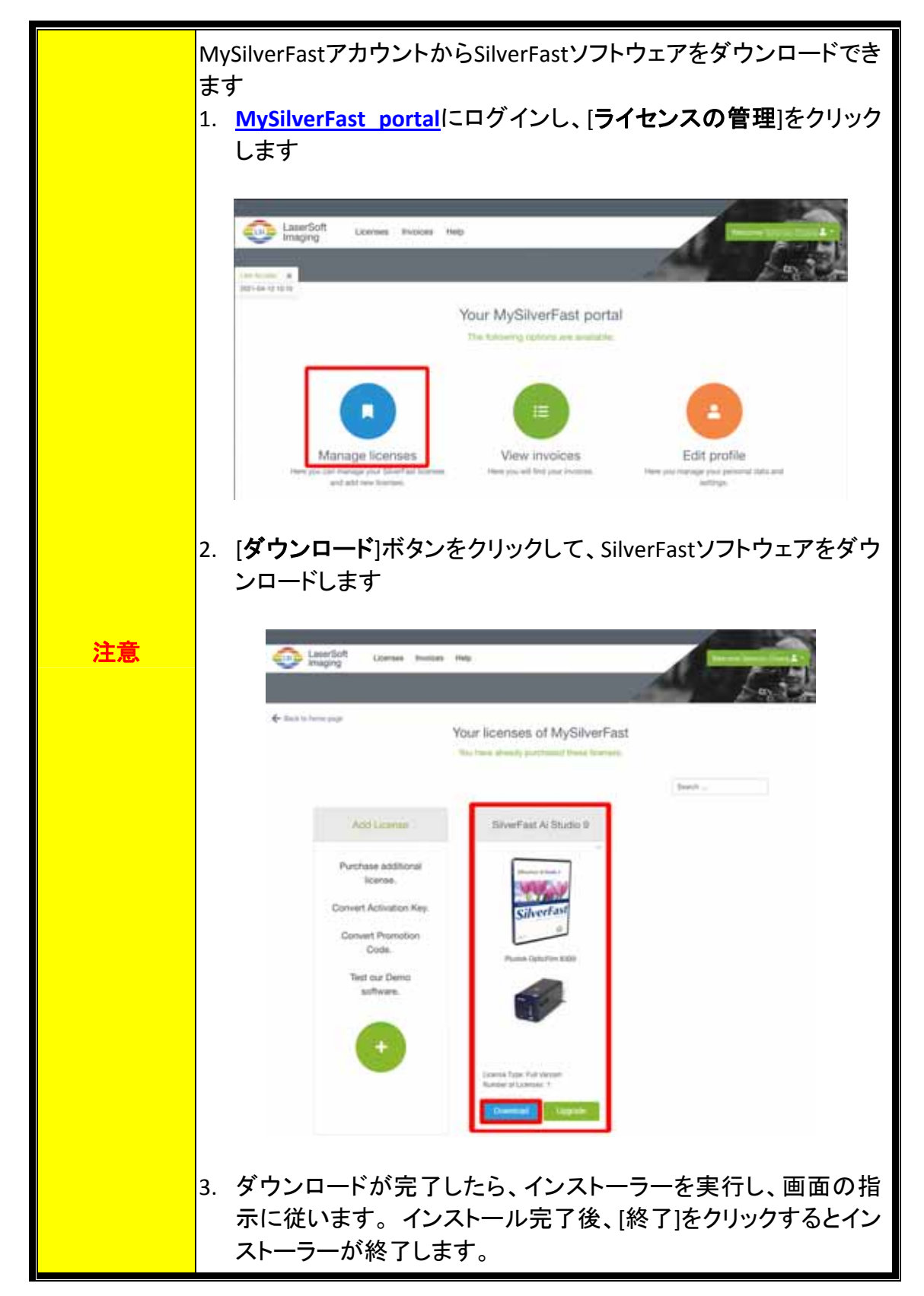

# スキャナの動作

<span id="page-27-0"></span>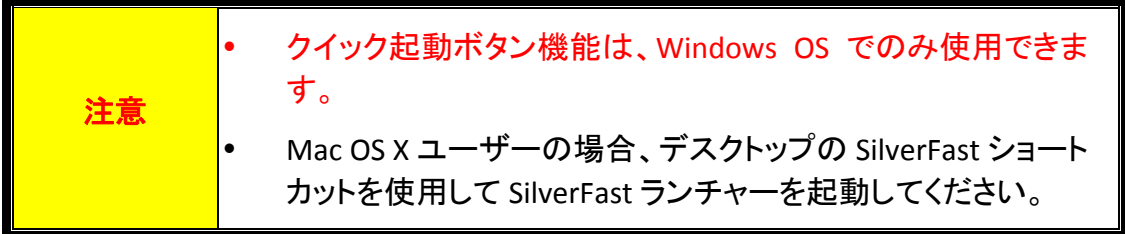

スキャナの操作には数種の方法があります。

- **❶** [IntelliScan] ボタンを押し SilverFast Launcher を起動します。このスタンドアローンプログラ ムによりスキャナの機能を拡張することができます。詳しくは SilverFast のユーザーズマニ ュアルを参照ください。(注:SilverFast は英語版のソフトウエアです。)
- **❷ [QuickScan]ボタンを押し、QuickScan 機能を使う。スキャナのソフトウエアをインストールした際** に QuickScan 設定用プログラムも自動的にインストールされます。

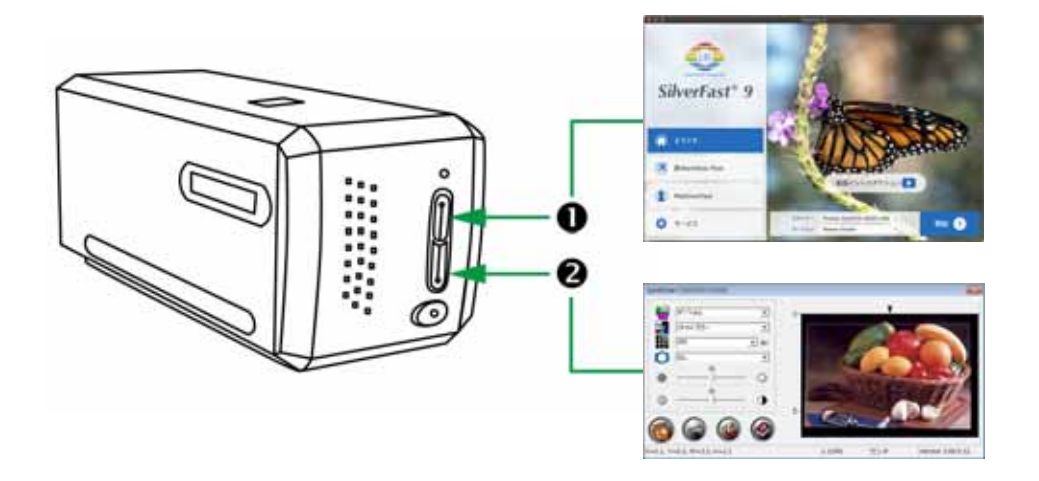

- **[\[IntelliScan\]](#page-28-0) ボタン**
- SilverFast[アプリケーションによるスキャン](#page-29-0)
- **❷ [\[QuickScan\]](#page-30-0) ボタン**

### <span id="page-28-0"></span>**❶** [IntelliScan] ボタン

[**IntelliScan**]ボタンを押すと付属のソフトウエア SilverFast を起動します。このソフトウエアには 汚れ・キズの除去、粒子・ノイズの除去、ネガの最適化を行う等、スキャンのための様々な 機能があります。

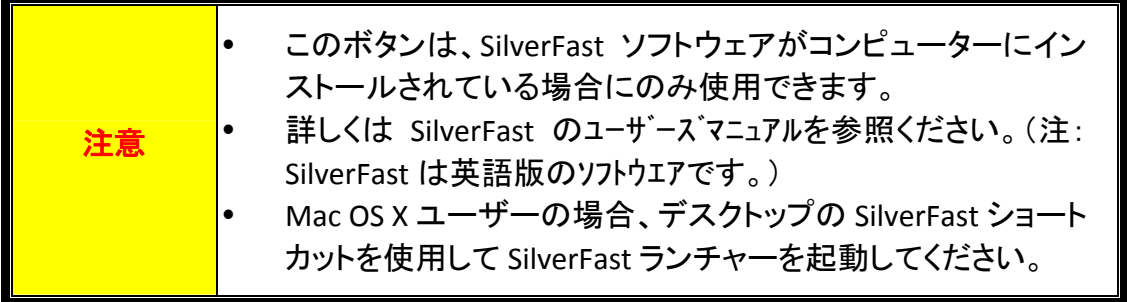

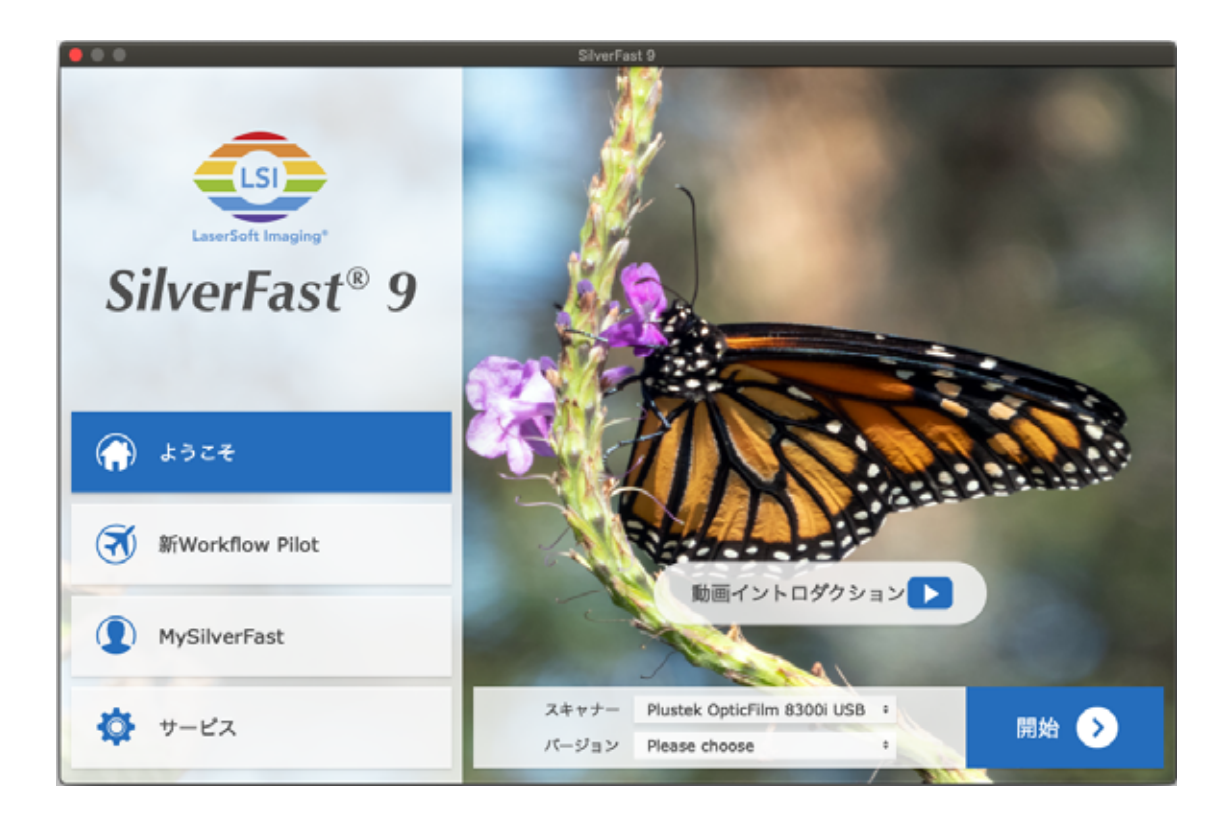

## <span id="page-29-0"></span>**SilverFast** アプリケーションによるスキャン

デスクトップにある SilverFast ショートカットを使って、SilverFast プログラムを起動させ ます。MySilverFast アカウントで SilverFast ソフトウェアにログインし、[スタート]をクリッ クしてプログラムを起動します。

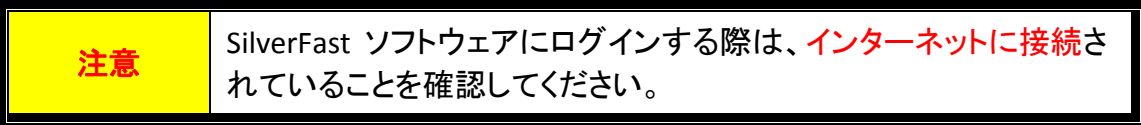

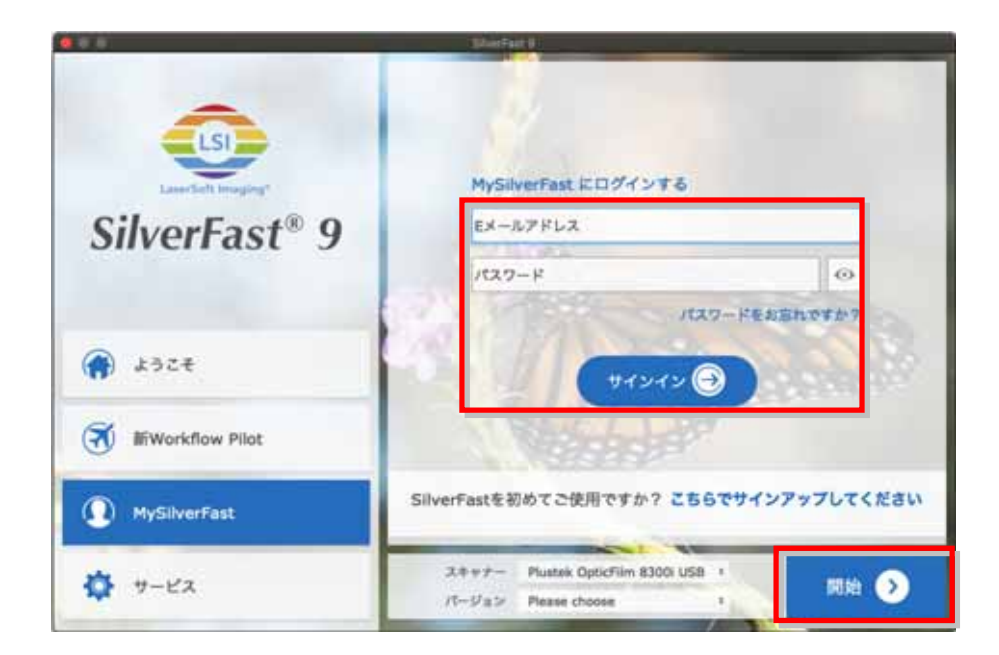

スキャンの設定を行います。利用できるスキャン設定の詳細については、SilverFast マニ ュアルを参照してください。

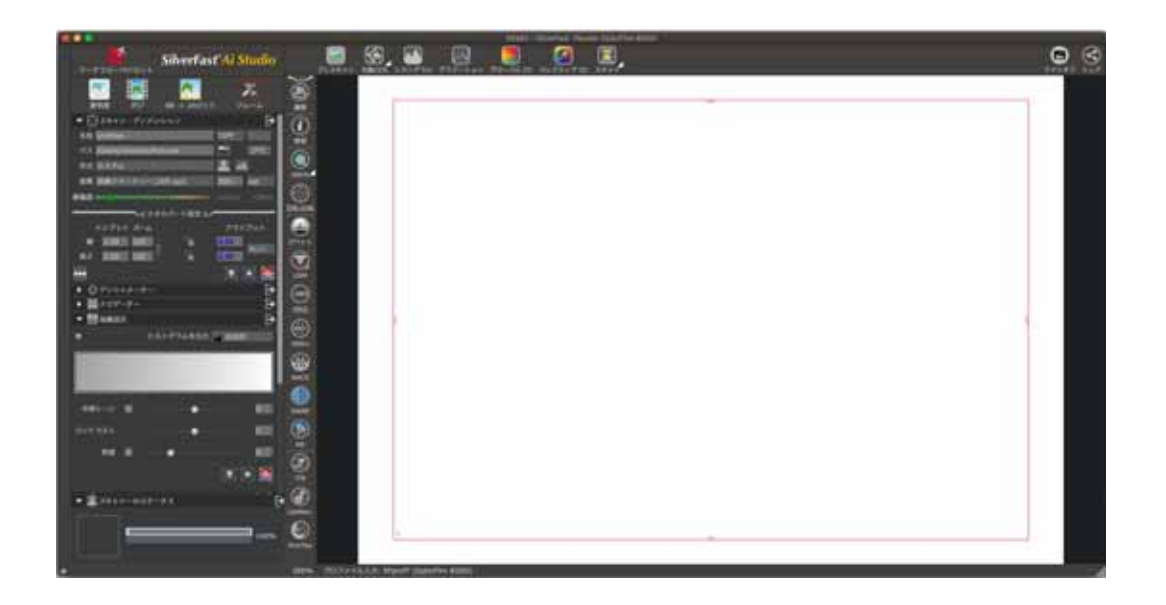

### <span id="page-30-0"></span>**@ [QuickScan] ポタン**

[**QuickScan**]ボタンを押すとスキャンしたイメージを自動的にアルバムに保存し。スキャナ正面 の[**QuickScan**]ボタンを押すだけで、スキャナは透過性スライドまたはネガフィルムの スキャンを開始します。[**QuickScan**]ボタンによって最初にスキャンを行う前に、必要に 応じて QuickScan 設定を行うようお勧めいたします。

<mark>注意 QuickScan ソフトウェアは Windows OS でのみ利用でき、Mac</mark> OS X はサポートされていません。

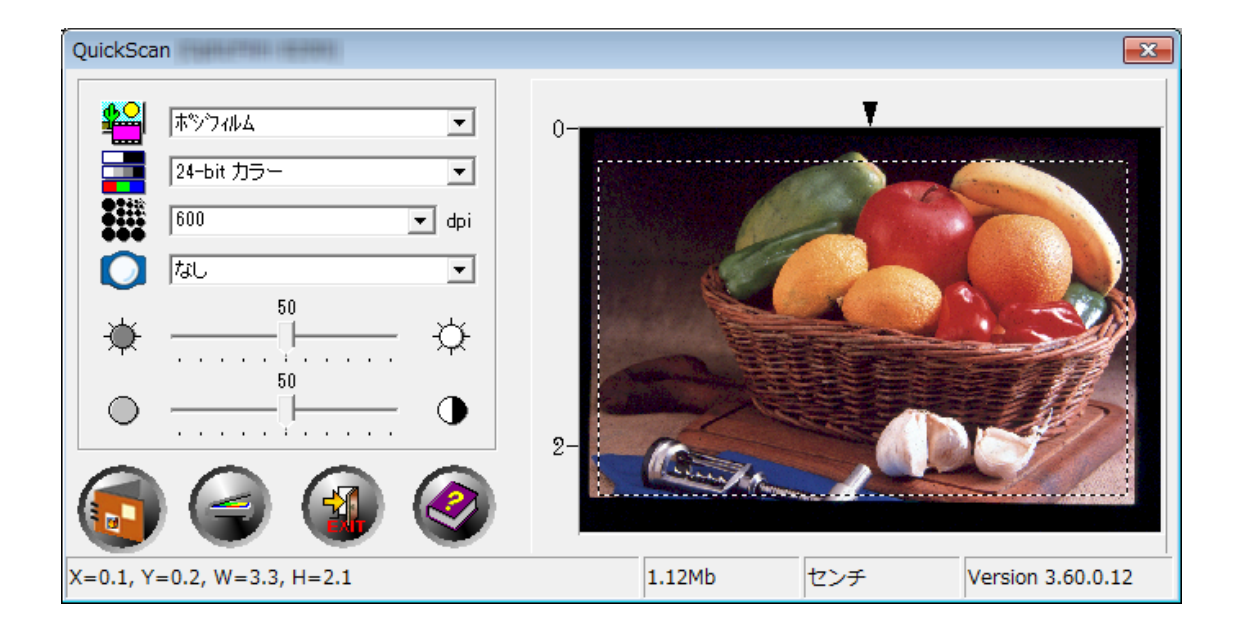

## 別表 **A:** トラブルシューティング

## <span id="page-31-0"></span>スキャナの接続

スキャナの全ての接続をチェックすることがトラブルシューティングの第一歩です。

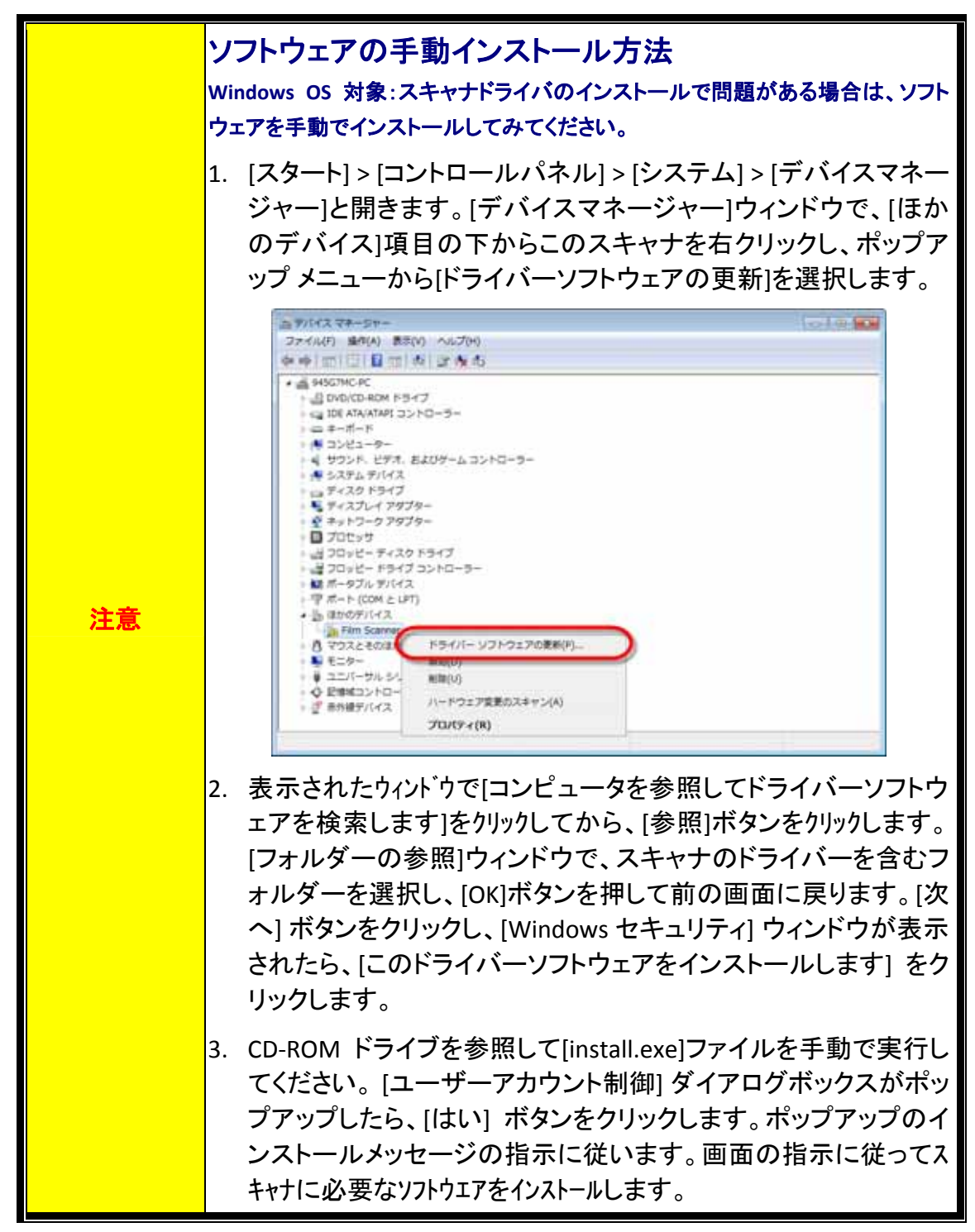

## <span id="page-32-0"></span>スキャンの問題

ほとんどの問題は簡単に解決することができます。よくある質問とその対応について 下記に記載します。

#### \*Plustek および SilverFast の最新ソフトウェアを使用していることをご確認ください。

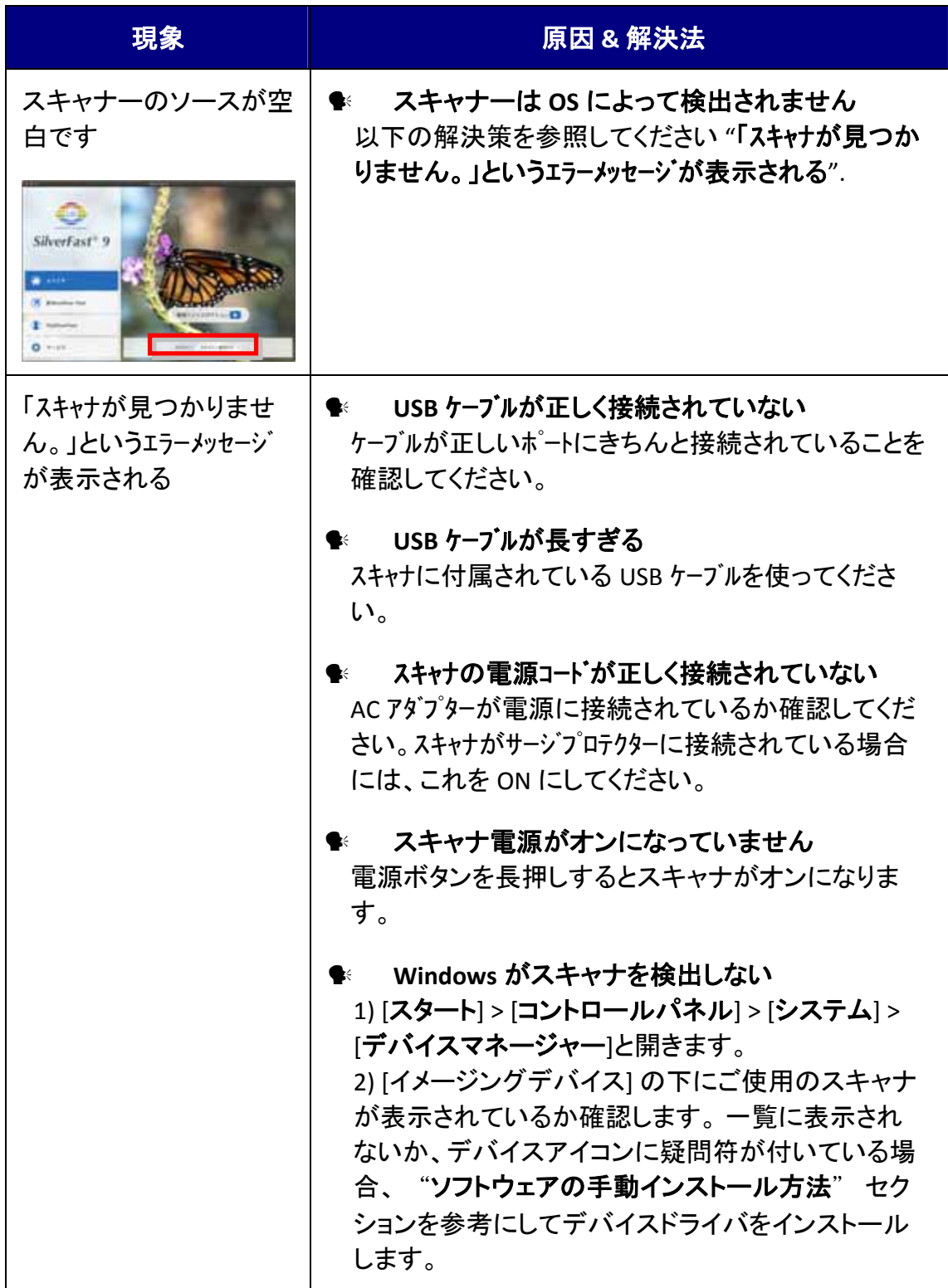

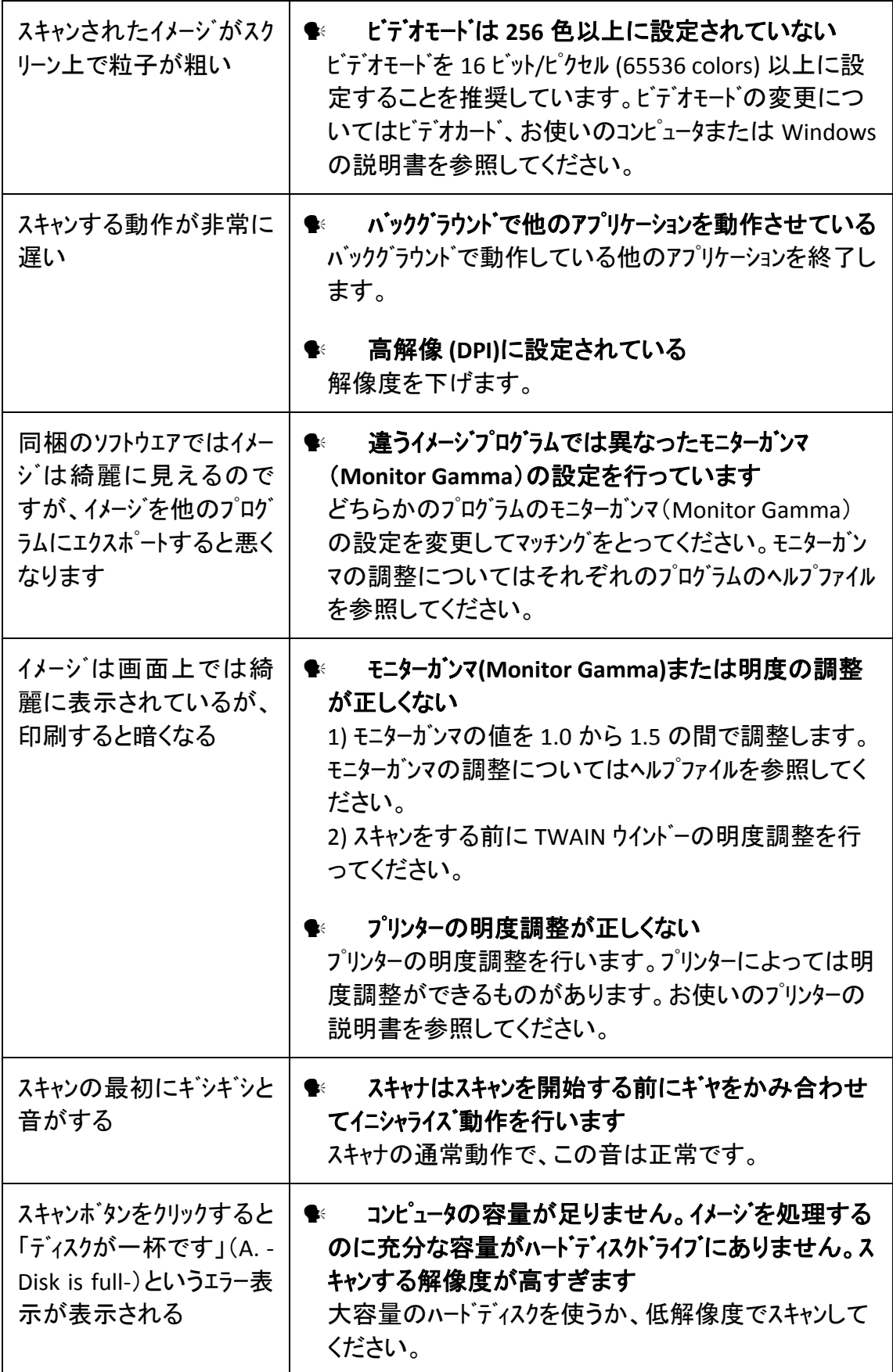

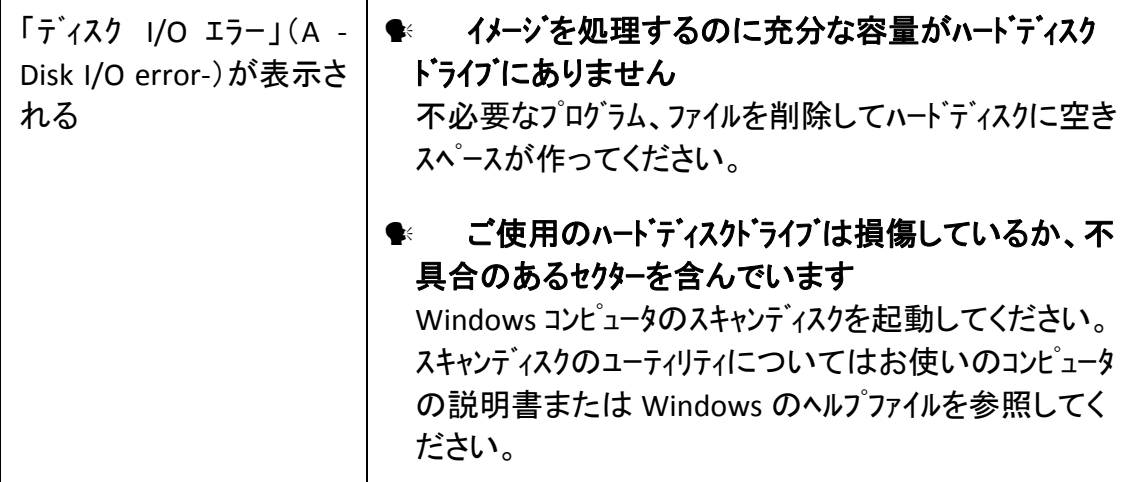

# 別表 **B:** 仕様**[2](#page-35-1)**

<span id="page-35-0"></span>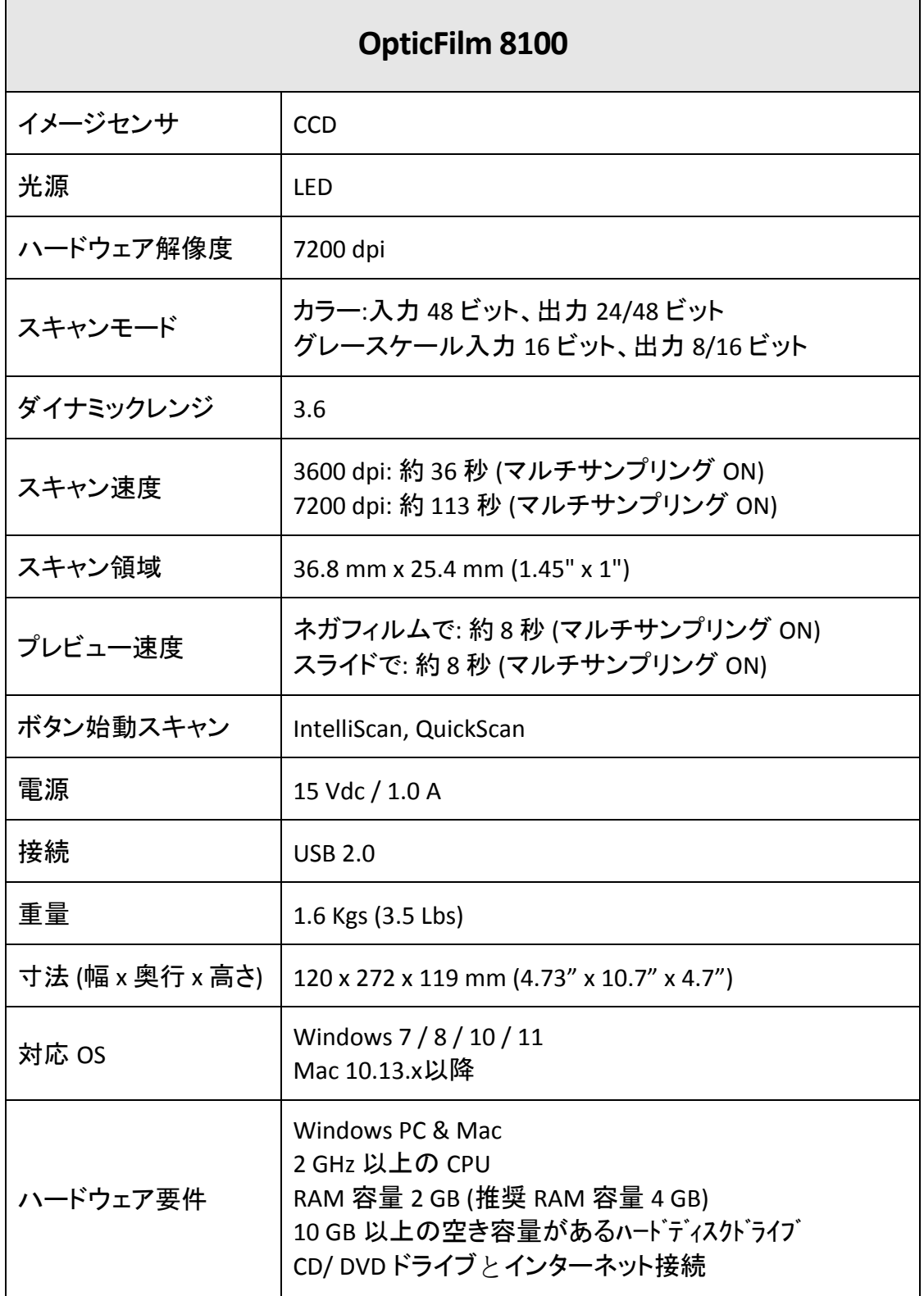

 $\overline{a}$ 

<span id="page-35-1"></span> $2\,$ ハードウエアの仕様は予告なく変更される場合があります。

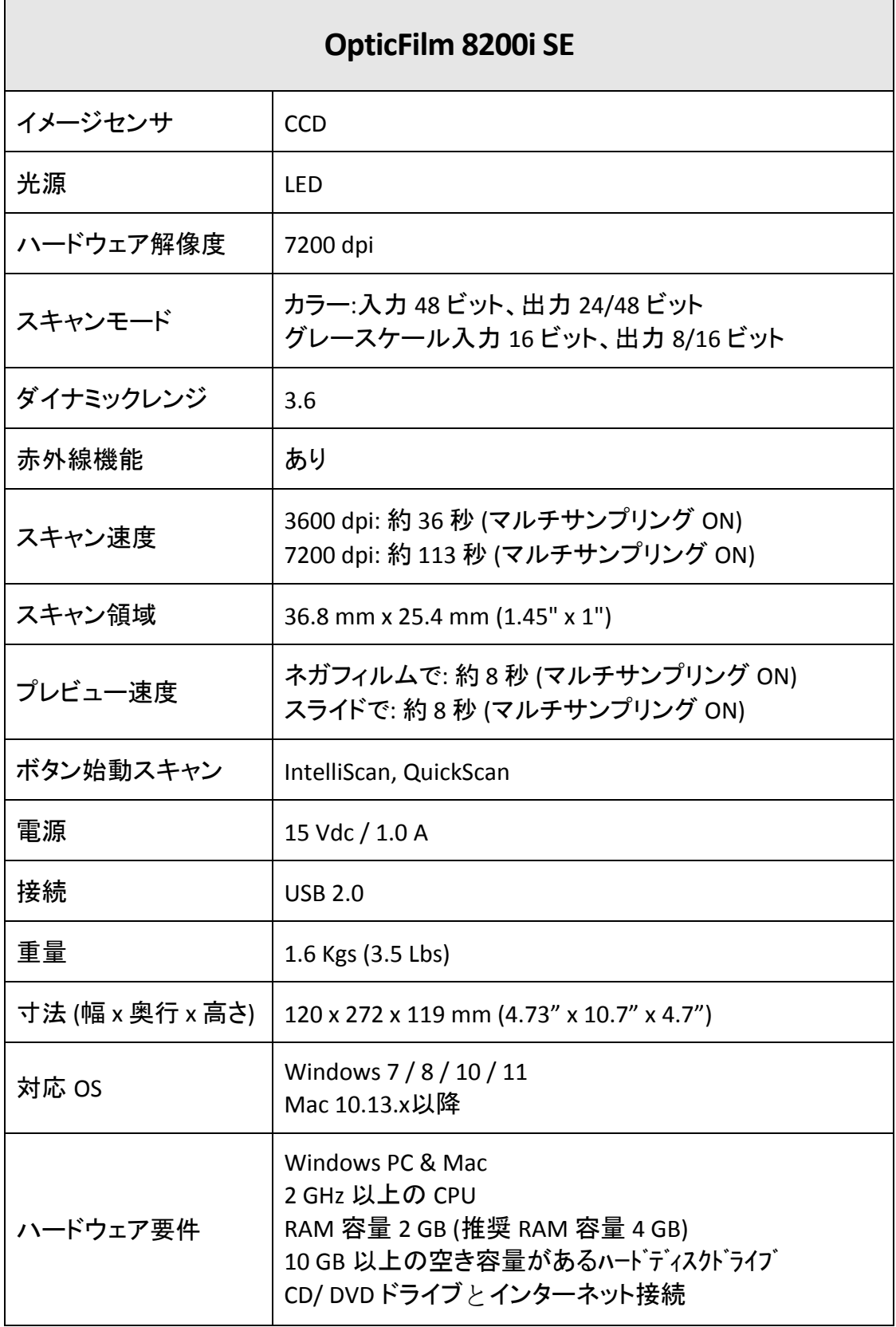

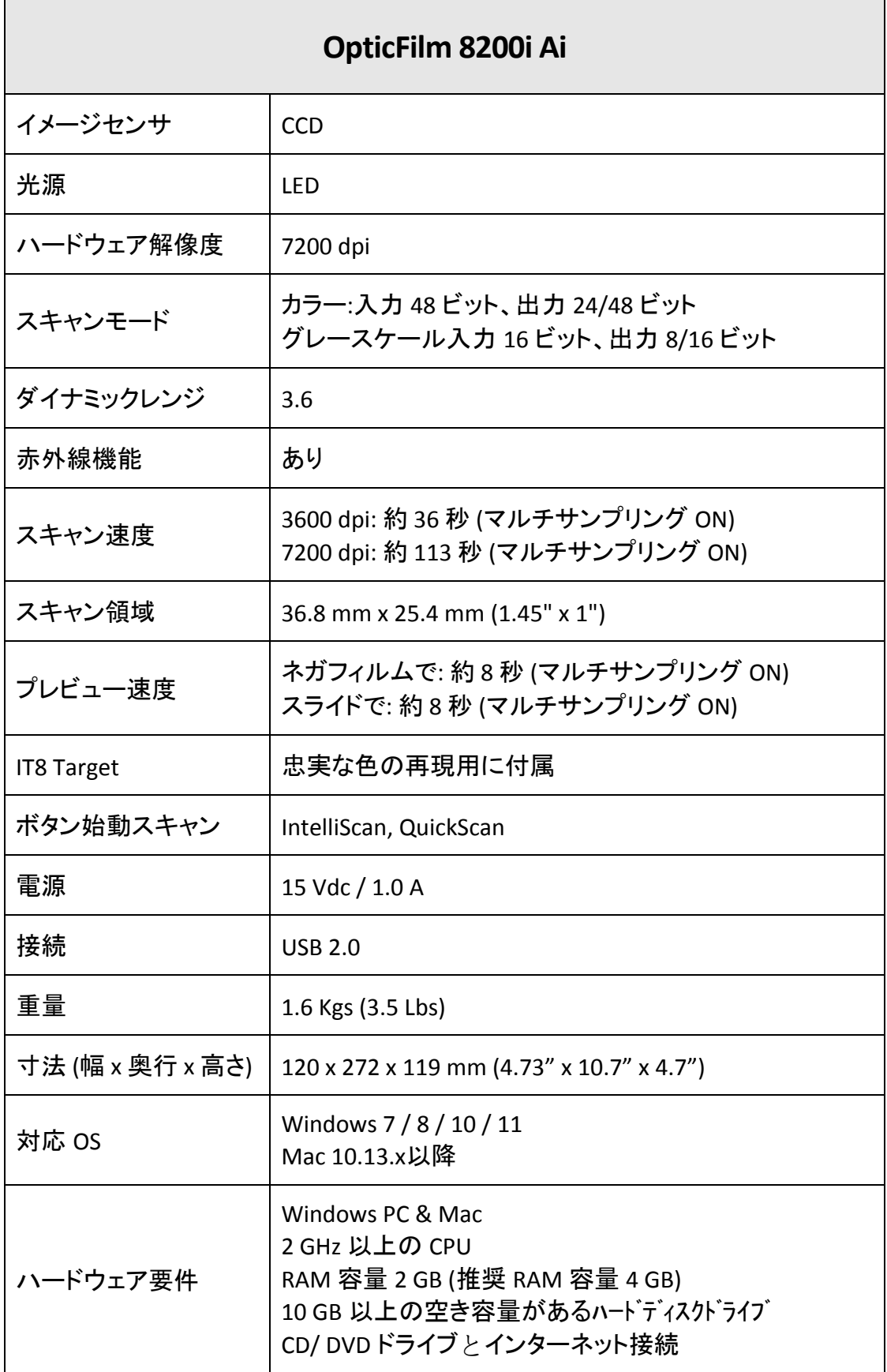

## 別表 **C:** カスタマーサービスと製品保証

<span id="page-38-0"></span>スキャナの問題が発生した場合には本書の設置の注意事項、トラブルシューティングの項を参 照して対処してください。

当社ウェブサイト www.plustek.com より、カスタマーサービスの詳細情報が入手でき ます。先に下記の資料をご用意ください。

- スキャナの名称及びモデル No.
- スキャナのシリアル No. (スキャナの底面に貼ってあります。)
- ☀ 障害内容
- ●ご使用のコンピュータのメーカー名、モデル名
- ご使用のコンピュータの CPU 速度
- オペレーティングシステム及び BIOS
- **ソフトウエア名、バージョン No.、リリース No.、ソフトウエアのメーカー名**
- インストールされているその他の USB 機器

### サービスおよびサポート情報

必要時には交換部品入手可能期間および製品アップグレード情報が提供されます。 これら情報は地元の代理店や販売店にお尋ねください。

対応する施行制度によって要求された情報。地元の代理店や販売店に施行制度の テストレポート情報をお尋ねください。

製品の処分はまず地元の代理店や販売店に正しい廃棄方法を確認して行うことで、 環境への影響を最小限にとどめることができます。

製品や付属品の廃棄を望む場合、最寄りの廃棄業者への連絡方法を地元の代理店 または販売店にお尋ねください。

メンテナンスが必要な場合は、最寄りのメンテナンスセンターへの連絡方法を地元の 代理店または販売店にお尋ねになり、製品使用可能期間を延ばすことができます。

製品のメンテナンスや撤去が必要であれば、地元の代理店または販売店に最寄りの お店の情報をお尋ねください。

### 製品保証

製品保証は正規代理店から転売目的でなく自らの使用目的のために購入された方 にのみ適用されます。

メーカーの保証は部品、修理費用を含みますが購入時の領収書がない場合には保証 は適用されません。製品保証サービスを受けるには弊社正規代理店、販売店にご連絡 いただくか弊社のホームページからサービス情報をチェックしてください。E‐Mail でのお問い合 わせも受け付けております。

製品を他のユーザーに譲渡した場合、譲渡されたユーザーは保証の残存期間サービスを受 けることができます。譲渡する場合には領収書等の購入時の証拠書類も渡してくださ い。

弊社では取扱い説明書類に記載された通りに製品が動作することを保証いたします。 購入時の証拠書類の提示により交換された部品の保障期間は製品の残存期間と同 じとします。

保証サービスで製品を持ち込む際には全てのプログラム、データ、脱着可能なストーレッジメディ アは外してください。ガイド、ソフトウエアなしで返却された製品は、修理後ガイド、ソフトウエアな しで返却されます。

事故、天災、破壊、誤使用、不正使用、不適切な環境での使用、プログラムの変更、他 の機械、本機の改造に対して製品保証は適用されません。

本機が本来設計された目的の用途で使用された場合にのみ製品保証は適用されま す。

製品保証についてのお問い合わせはお買い求めになった正規販売店またはメーカーに お願いいたします。

この製品保証は明示、黙示を限定せずある目的のための目次的保証を含む他の全 ての保証置き換わるものとします。法律によっては黙示的保証の除外を許容しないこ とがあり、この場合全ての明示、黙示的保証は保障期間内にのみ限定されます。こ の期間を過ぎた後はいかなる保証も適用されません。

黙示的な保証がどれだけ長く続くか制限を設けることを許容しない法律の場合には 上記の制限は適用されません。

如何なる場合でも下記に対しては免責とします。

● 第三者が貴社(貴殿)に対して行う損失、損害の請求

● 貴社(貴殿)の記録、データキ,喪失、 損害

● 因果的な経済的損失(遺失利益、節約を含む)、付随的な損害

付随的、因果的な損害の制限を排除することを許容しない法律の場合には上記の制 限はまたは除外は適用されません。

製品保証は法的権利を与えるもであって、法律によって他の権利をもつこともありえ ます。

製品保証受けるためには:

● 正規販売店、代理店に連絡をする。

●※弊社ウエブサイトで最新のサービス情報をチェックする。

● E-Mail でリクエストを送る。

### <span id="page-40-0"></span>**FCC**(連邦通信委員会)電磁妨害 **(**干渉**)**について

本機はテストの結果、FCC Rules の Part 15 に規定されたクラス B デジタル機器の限界 値に適合していることが確認されています。 この限界値は、住宅環境で発生する有 害な妨害に対して適切に保護するためのものです。 この機器は、無線周波数エネル ギーを生成し使用し、また放射することがあります。説明書どおりに設置して使用しな いと、無線通信に対して有害な妨害を及ぼすことがあります。 ただし、特定の設置状 況において妨害が発生しないことを保証するわけではありません。 この機器がラジオ やテレビの受信に対して有害な妨害を発生させ、それが機器のオン/オフによって確 認できる場合、次のいずれかを行って妨害に対処するようにしてください。

- 受信アンテナの方向や位置を変える。
- 機器と受信機の距離を離す。
- 機器と受信機の電源コードを別々のコンセントにつなぐ。
- 販売店または経験を積んだラジオ/テレビ技術者に相談する。